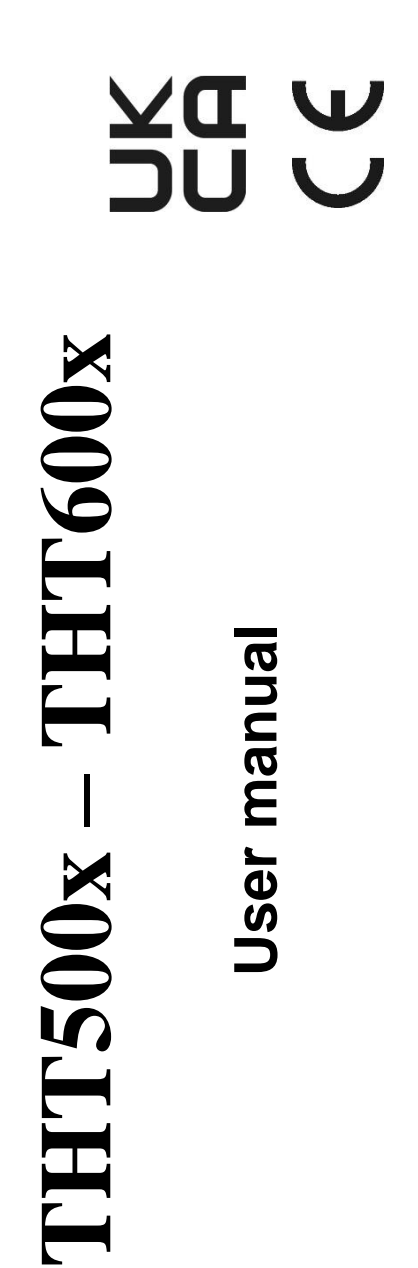

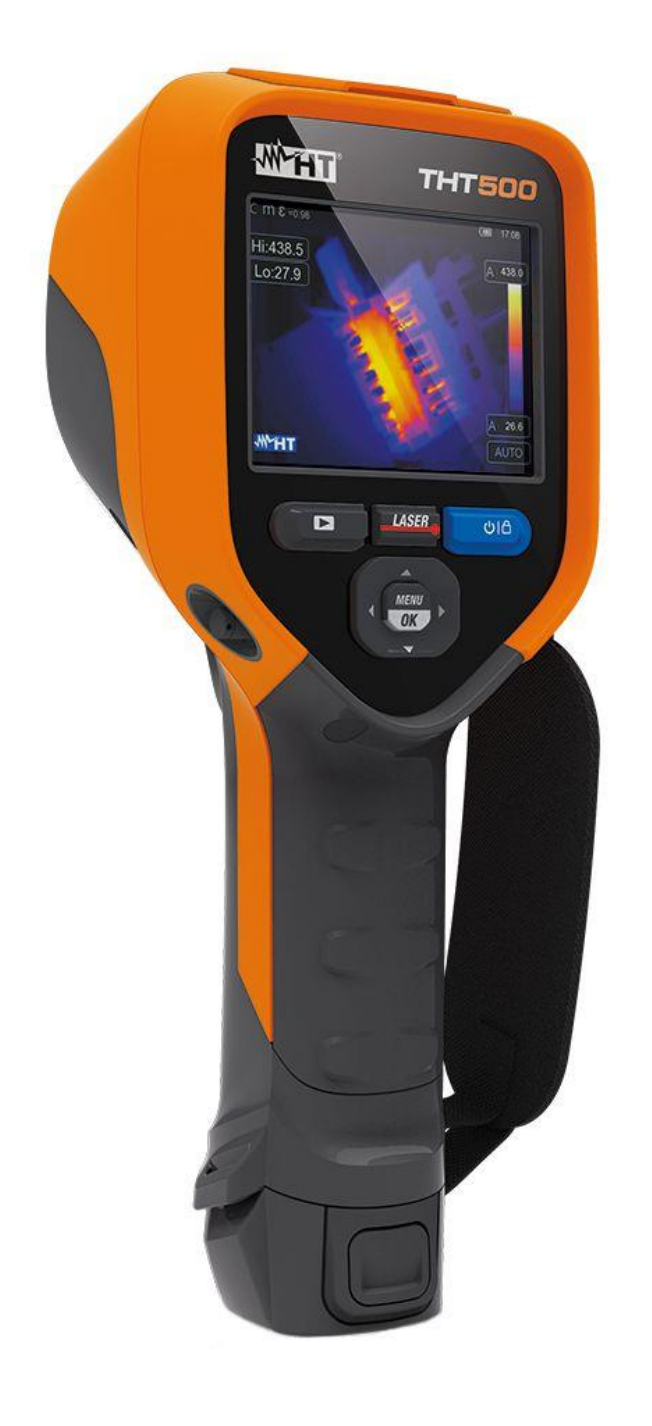

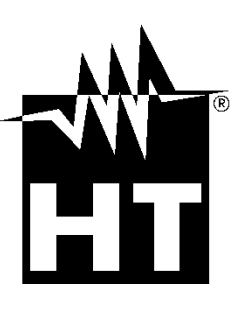

### **TABLE OF CONTENTS**

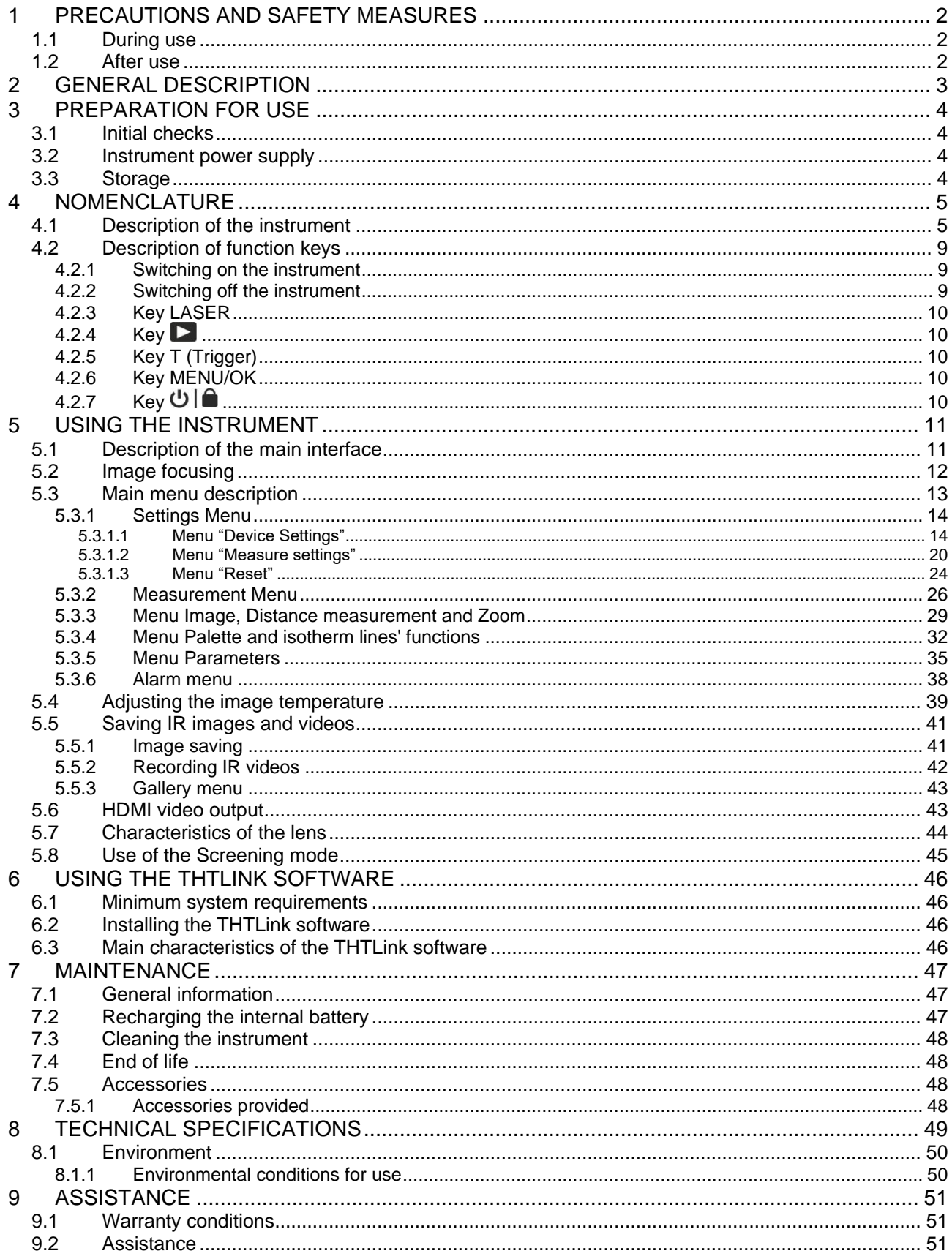

## <span id="page-2-0"></span>**1 PRECAUTIONS AND SAFETY MEASURES**

In the whole manual, the word "instrument" generically indicates **THT500, THT500H, THT600, THT600L** and **THT600H** models unless otherwise indicated. The instrument has been designed in compliance with the directives relevant to electronic measuring instruments. For your safety and to prevent damaging the instrument, please carefully follow the procedures described in this manual and read all notes preceded by symbol  $\triangle$ with the utmost attention. Before and after carrying out the measurements, carefully observe the following instructions:

### **CAUTION**

- Do not carry out any measurements in case gas, explosive materials or flammables are present, or in humid or dusty environments
- Do not carry out any measurement in case you find anomalies in the instrument such as deformation, breaks, substance leaks, absence of display on the screen, etc
- Keep the instrument steady during any measuring operation
- **Do not use the instrument in environments with temperatures exceeding the operating and storage limits specified in § [8.1.1](#page-50-1) in order not to damage it**
- Only the accessories provided together with the instrument will guarantee safety standards. They must be used only if in good conditions and replaced with identical models, when necessary
- Check that the battery is correctly inserted
- Check that the LCD display gives indications consistent with the function selected
- **Do not direct the instrument at very high intensity radiation sources (e.g. the sun) in order to prevent damaging the IR sensor**
- Prevent hits or strong vibrations in order to keep the instrument from damage
- When bringing the instrument from a cold to a hot environment, leave it on long enough for condensation water to evaporate

In this manual, and on the instrument, the following symbols are used:

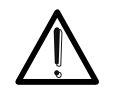

Warning: observe the instructions given in this manual; improper use could damage the instrument or its components.

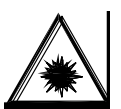

This symbol on the display means that the instrument is able to emit a laser pointer in Class 2. **Do not direct the radiation towards the eyes in order to prevent injury.**

### <span id="page-2-1"></span>**1.1 DURING USE**

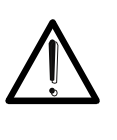

Failure to comply with the caution notes and/or instructions may damage the instrument or be a source of danger for the operator.

**CAUTION**

Use the instrument only in the temperature ranges indicated in  $\S$  [8.1.1](#page-50-1).

### <span id="page-2-2"></span>**1.2 AFTER USE**

When measurement is complete, switch off the instrument. If you expect not to use the instrument for a long period, remove the battery.

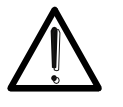

## <span id="page-3-0"></span>**2 GENERAL DESCRIPTION**

The instrument is a professional digital thermal camera capable of carrying out infrared temperature measurements of objects and providing high-resolution images in an extremely flexible way. It is also very easy to use and needs little maintenance.

The main characteristics of the instrument are:

- Infrared temperature ranging from -20°C to 650°C (THT500, THT600, THT600L)
- Infrared temperature ranging from -20°C to 1200°C (THT500H, THT600H)
- Built-in photo camera for a visible image
- PiP Fusion and Auto Fusion (AUF) function
- Cursor in a fixed central position
- Cursors for automatic detection of "hot" and "cold" spots of the image
- TFT colour display with capacitive touch-screen
- Alarm conditions on temperature measurement
- 8 colour palettes available
- Electronic zoom x1-x32
- Advanced analyses (Spots, Lines, Areas, Isotherm lines)
- Automatic detection of hot/cold spots of the image
- "Screening" function for a quick measurement of surface temperature
- Storage of JPG images on external micro-SD card and in the internal memory
- IR sensor resolution: 384x288pxl (THT600, THT600L, THT600H)
- IR sensor resolution: 160x120pxl (THT500, THT500H)
- USB port for PC connection and image and video transfer
- Voice and text annotation on saved images
- IR MPEG4 video recording on micro SD card and in the internal memory
- HDMI video output
- Built-in laser pointer and illuminator
- Measurement of the distance from target with laser pointer
- Rechargeable Li-ION battery
- Analysis and creation of reports with the provided dedicated software
- WiFi interface to mobile devices through the APP HTProCamera

The applications of the digital thermal camera are:

- Predictive and preventive maintenance of electrical and mechanical appliances
- Monitoring of the temperature of working processes
- Maintenance and troubleshooting on forced ventilation ducts
- Domestic/industrial use in troubleshooting room insulation problems
- Applications in the construction field
- Safety problems

## <span id="page-4-0"></span>**3 PREPARATION FOR USE**

### <span id="page-4-1"></span>**3.1 INITIAL CHECKS**

Before shipping, the instrument has been checked from an electric as well as mechanical point of view. All possible precautions have been taken so that it is delivered undamaged. However, we recommend generally checking the instrument in order to detect possible damage suffered during transport. In case anomalies are found, immediately contact the forwarding agent. We also recommend checking that the packaging contains all components indicated in § [7.5.](#page-48-2) In case of discrepancy, please contact the Dealer. In case the instrument should be returned, please follow the instructions given in § [9.](#page-51-0)

### <span id="page-4-2"></span>**3.2 INSTRUMENT POWER SUPPLY**

The instrument is supplied by a 1x3.7V, 5200mAh rechargeable Li-ION battery and AC mains power supply, which also provides for the recharge of the mentioned battery. Both of these systems are provided together with the instrument. For battery recharge, please refer to § [7.2.](#page-47-2)

### <span id="page-4-3"></span>**3.3 STORAGE**

In order to guarantee precise measurement, after a long storage time under extreme environmental conditions, wait for the instrument to come back to normal operating conditions (see § [8.1.1\)](#page-50-1).

## <span id="page-5-0"></span>**4 NOMENCLATURE**

### <span id="page-5-1"></span>**4.1 DESCRIPTION OF THE INSTRUMENT**

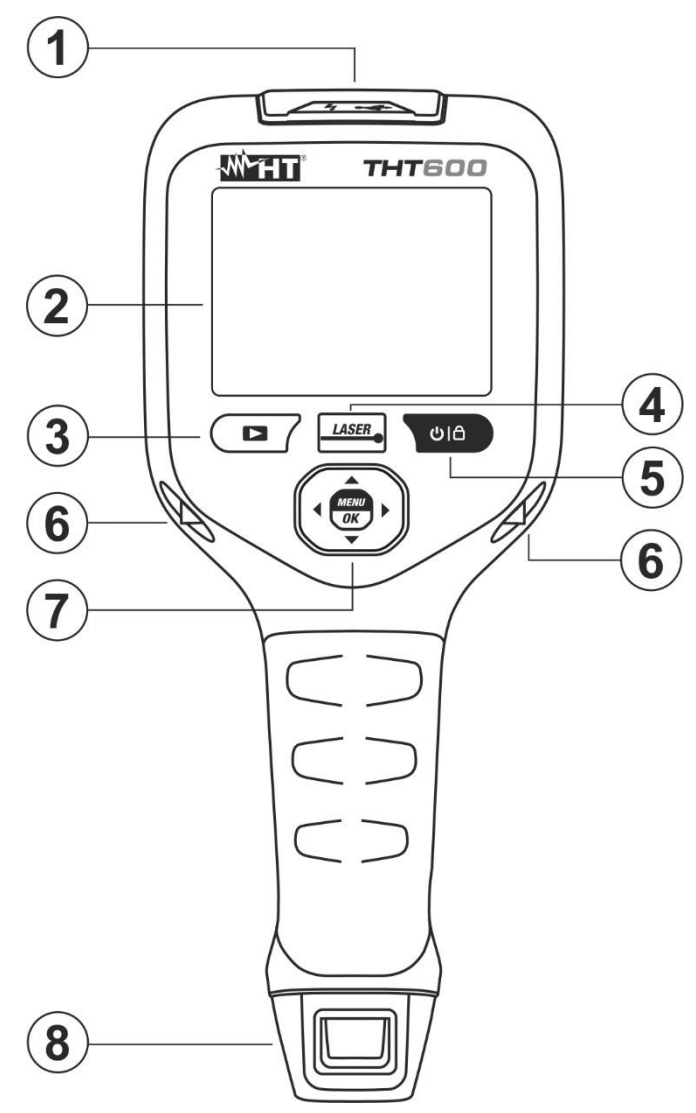

Fig. 1: Description of the instrument's backside

## <span id="page-5-2"></span>CAPTION:

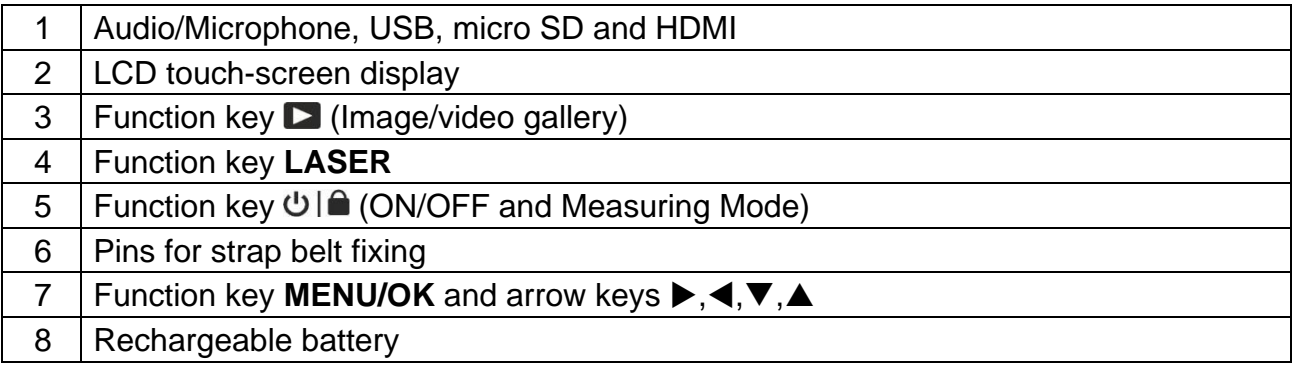

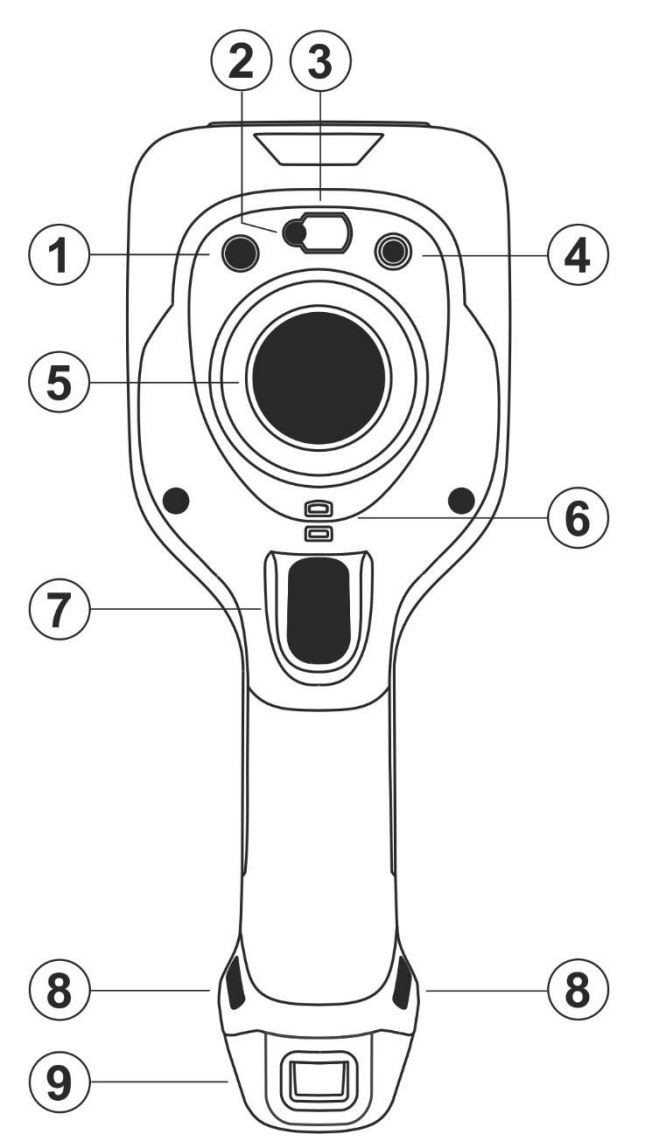

Fig. 2: Description of the instruments front side

## <span id="page-6-0"></span>CAPTION:

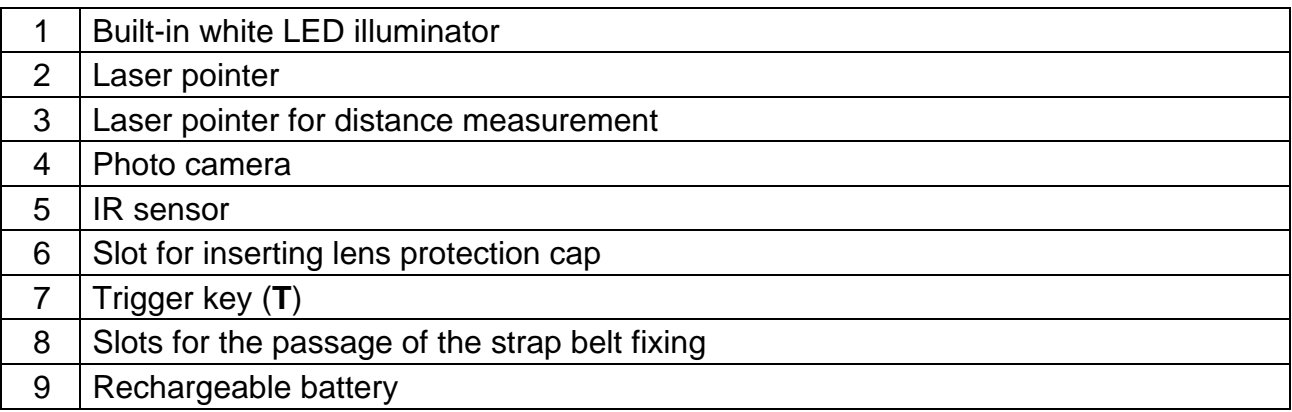

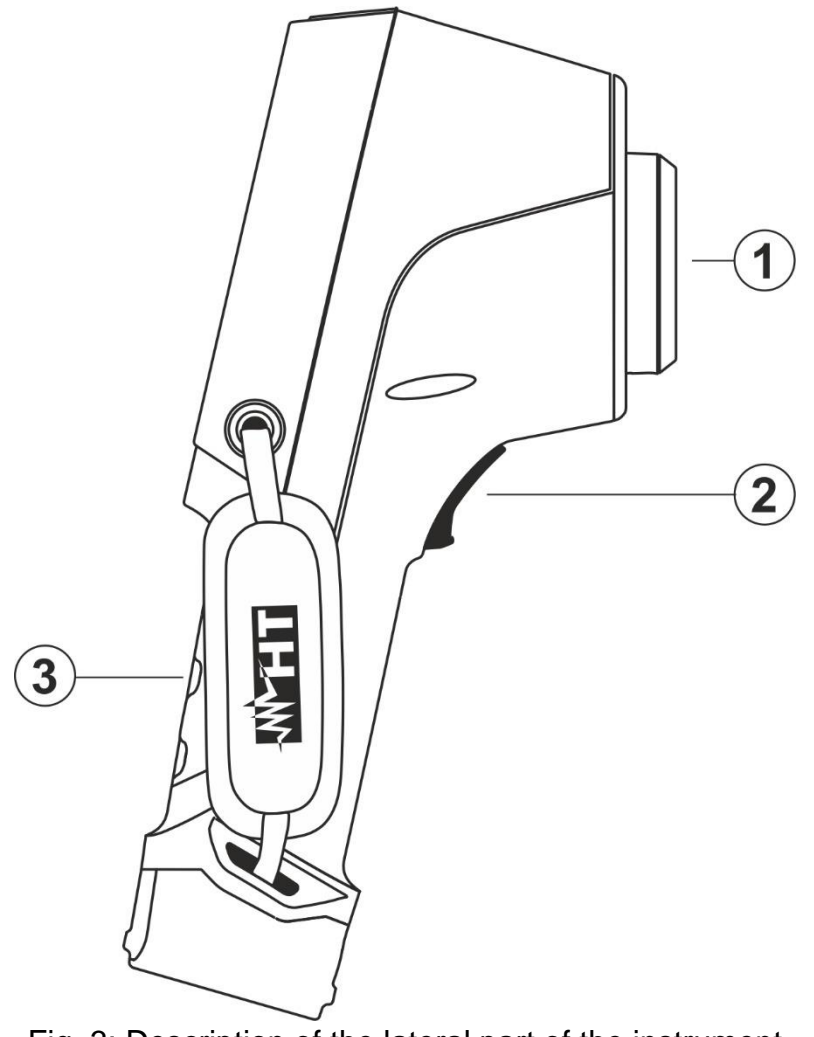

Fig. 3: Description of the lateral part of the instrument

## <span id="page-7-0"></span>**CAPTION**

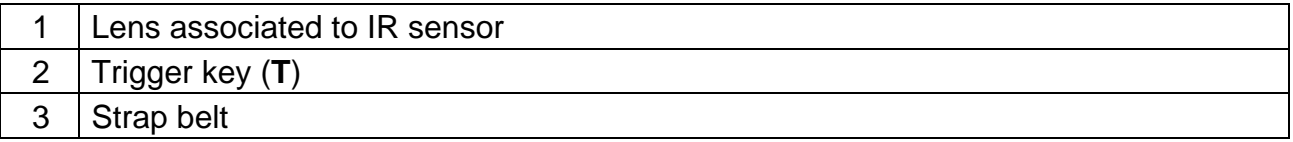

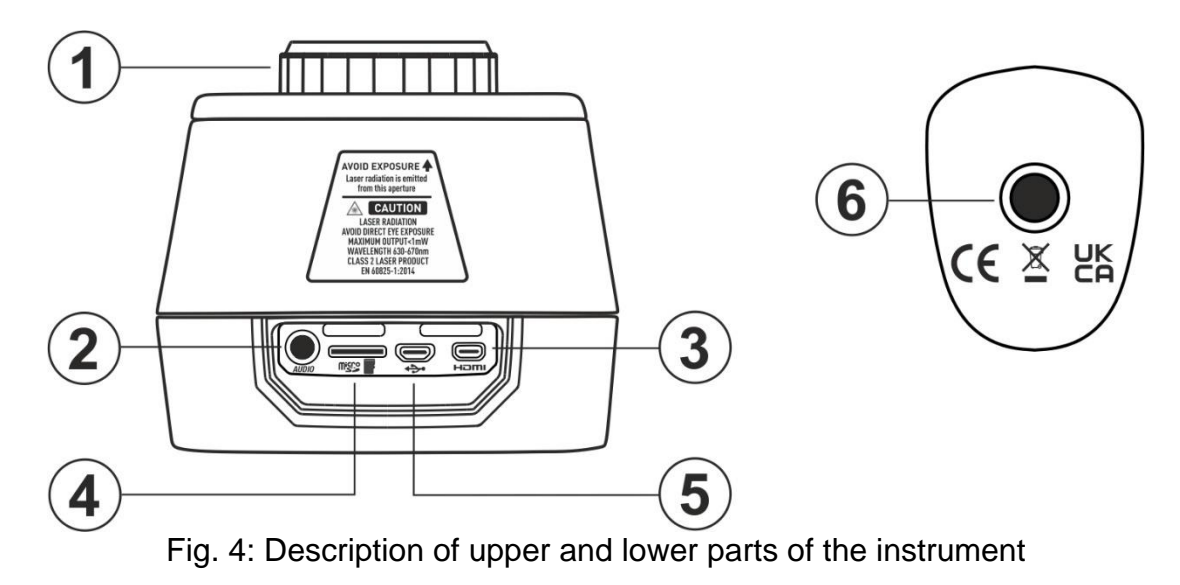

## <span id="page-8-0"></span>**CAPTION**

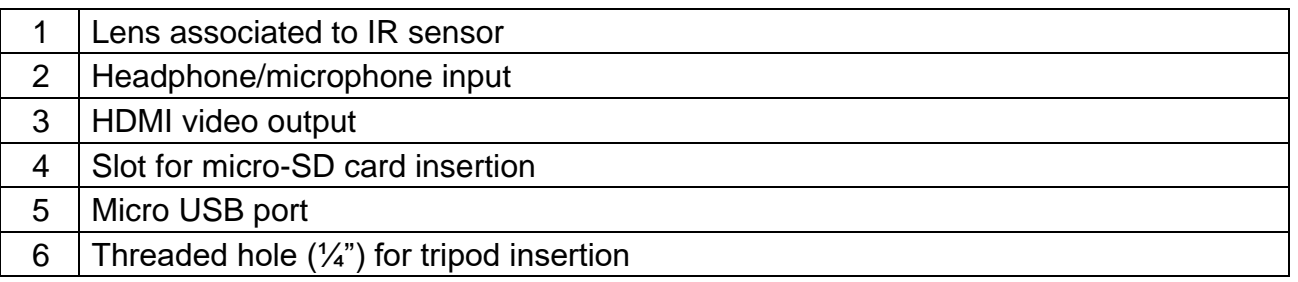

### <span id="page-9-0"></span>**4.2 DESCRIPTION OF FUNCTION KEYS**

The instrument has 8 function keys described further in this text and a trigger key "**T**" with multiple functions.

### <span id="page-9-1"></span>**4.2.1 Switching on the instrument**

- 1. Press and hold key **for 2s** to switch on the instrument. After the initial splash screen is displayed (see [Fig. 5](#page-9-3) – left side), the instrument needs for a certain heating time (approx. 30s) in order to provide accurate temperature measurements and quality images.
- 2. The instrument initially shows the visible image for a few seconds and the message "**IR calibration…**" while it correctly calibrates the internal sensor (see [Fig. 5](#page-9-3) – middle).
- 3. After a few seconds, the IR image is shown on the display and the instrument is ready for measurement (see [Fig. 5](#page-9-3) – right side).

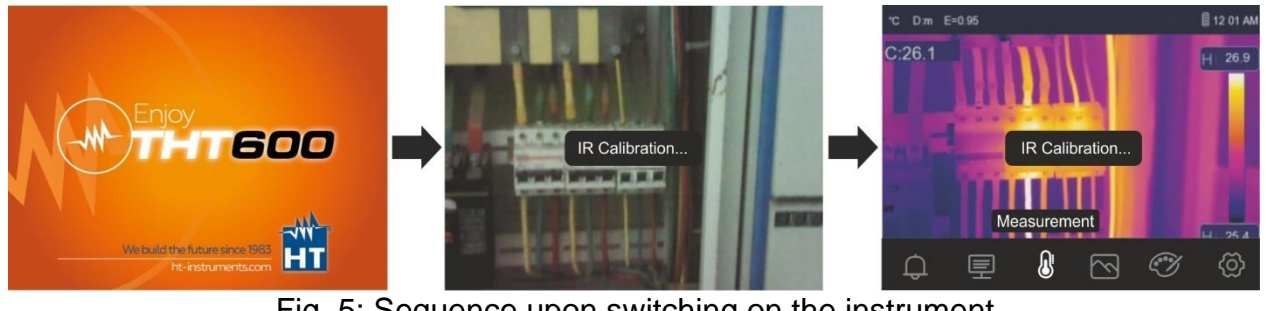

Fig. 5: Sequence upon switching on the instrument

### **CAUTION**

<span id="page-9-3"></span>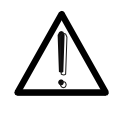

- The sound that accompanies the message "**IR calibration…**" is a necessary condition for the instrument's internal calibration.
- **Pressing the**  $\bigcup_{k=1}^{\infty}$  **key allows switching on/off the instrument. The** instrument also has an Auto-Power-Off function with selectable time.

### <span id="page-9-2"></span>**4.2.2 Switching off the instrument**

1. Press and hold key  $\mathcal{O}(\widehat{\mathcal{C}})$  for at least 4s to switch off the instrument. The following screen appears on the display.

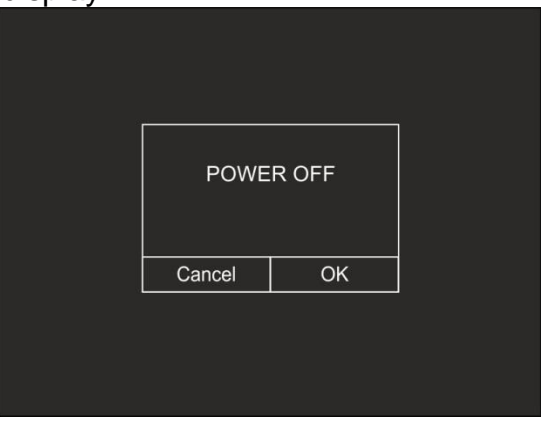

Fig. 6: Switching off the instrument

- 2. Touch the virtual button "OK" to switch off the instrument.
- 3. Touch the virtual button "Cancel" to cancel the operation and go back to normal display.
- 4. By pressing and holding the key for **at least 7s**, the instrument is directly switched off.

### <span id="page-10-0"></span>**4.2.3 Key LASER**

Press key LASER to switch on/off the instrument's laser pointer. The symbol "<sup>\*</sup> is found" in the top part of the display. Press and hold key **LASER** to manually calibrate the instrument. The "**IR calibration…**" message appears for an instant on the display

### <span id="page-10-1"></span>**4.2.4 Key**

Press key  $\blacksquare$  to enter the gallery of images/videos saved in the internal memory or on the inserted micro SD card (see § [5.5.3\)](#page-43-0).

### <span id="page-10-2"></span>**4.2.5 Key T (Trigger)**

Pressing the **T** key found on the front part of the instrument allows freezing the IR image on the display and automatically opens the section for saving the image (see § [5.5.1\)](#page-41-1). Press the **T** key again to save the image on the display or touch the display to return to normal viewing.

### <span id="page-10-3"></span>**4.2.6 Key MENU/OK**

Pressing the key **MENU/OK** allows displaying/hiding the instrument's main menu (see § [5.3\)](#page-13-0). The operation is always possible also by touching the display.

### <span id="page-10-4"></span>4.2.7 **Key DI**

Long pressing key  $\bigcup \bigcap$  allows switching on/off the instrument (see § [4.2.1](#page-9-1) and § [4.2.2\)](#page-9-2). With the instrument switched on, by pressing key  $\bigcirc \bigcirc$  several times, it is possible to select the image temperature adjusting modes (see § [5.4\)](#page-39-0).

## <span id="page-11-0"></span>**USING THE INSTRUMENT**

### <span id="page-11-1"></span>**5.1 DESCRIPTION OF THE MAIN INTERFACE**

The instrument shows the following interface on the display:

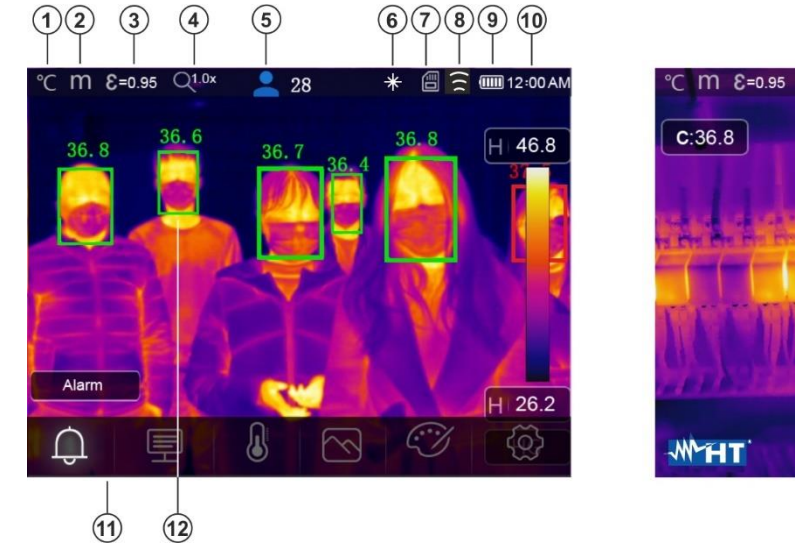

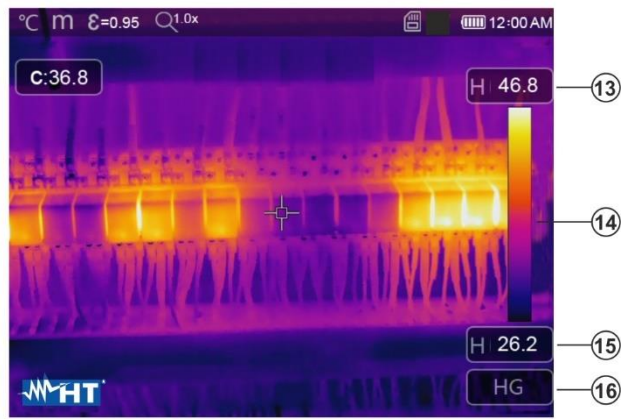

# <span id="page-11-2"></span>**CAPTION**

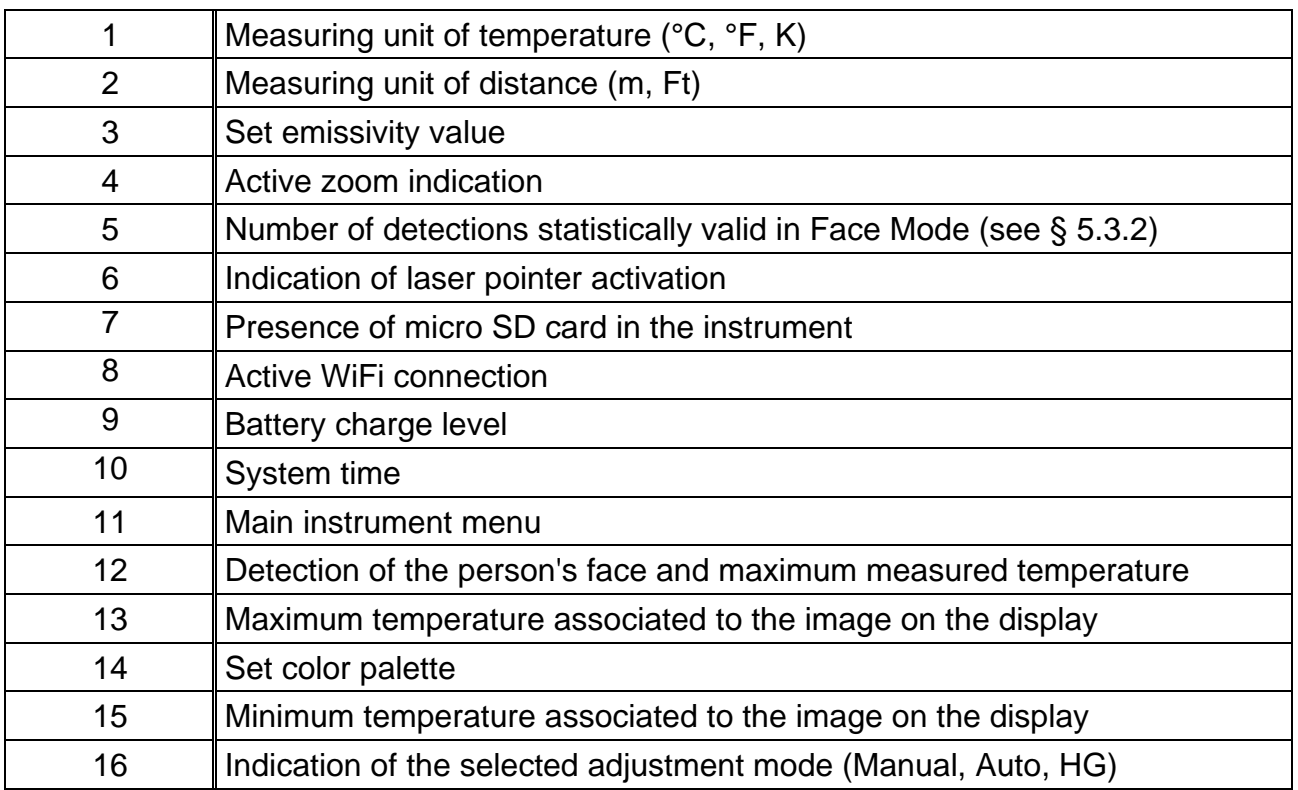

Fig. 7: Main instrument interface

### <span id="page-12-0"></span>**5.2 IMAGE FOCUSING**

Focusing the IR image found on the instrument display must be performed manually by rotating the lens installed on the IR sensor (see [Fig. 1](#page-5-2) – Part 3). Keep the instrument steady while performing this operation.

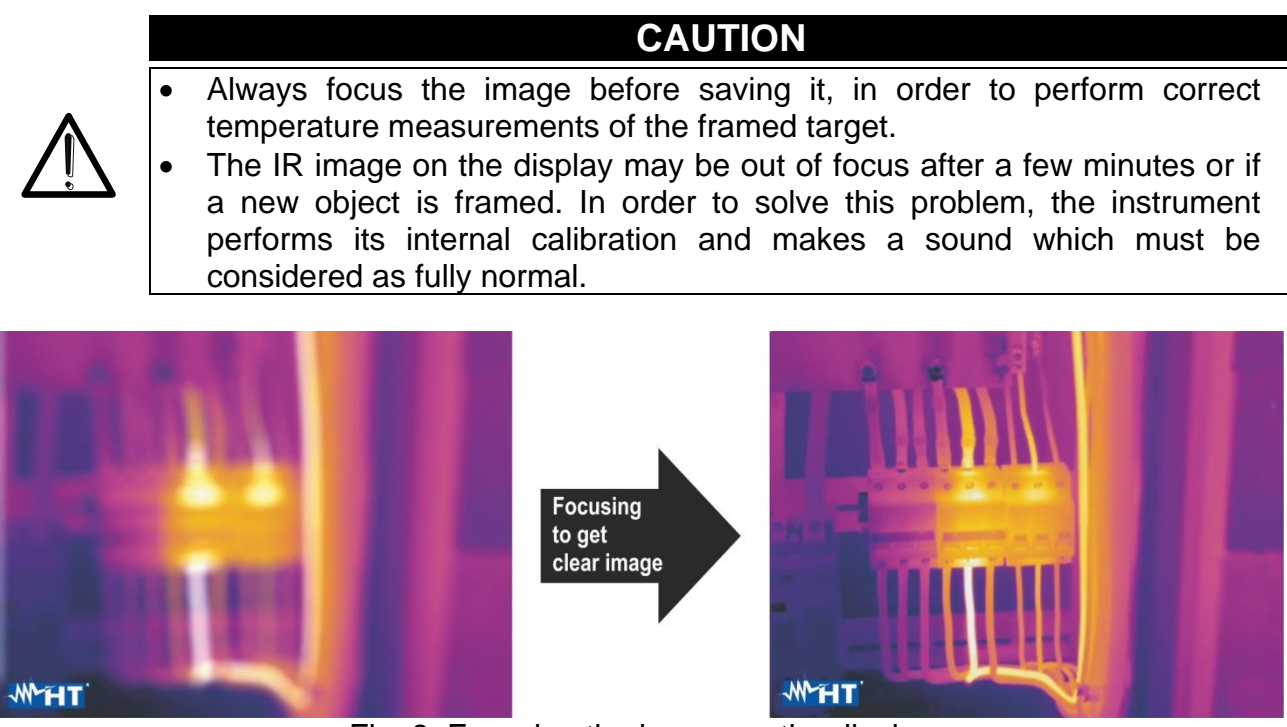

Fig. 8: Focusing the image on the display

The correct focusing of the image allo ws for the whole of the infrared energy irradiated by the target to be directed at the pixels of the IR sensor. Without focusing, the thermal image may be out of focus and the indicated radiometric data will be inaccurate.

### <span id="page-13-0"></span>**5.3 MAIN MENU DESCRIPTION**

By pressing the key **MENU/OK** or by simply touching the display, the instrument shows/hides the following main menu on the display. Use the touch-screen or the arrow keys to select menu items.

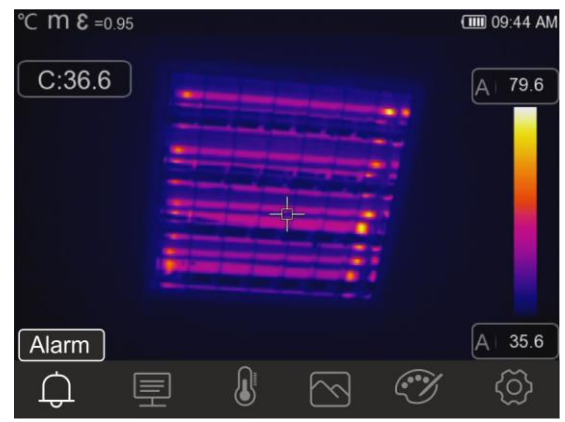

Fig. 9: Main instrument menu

The following options are available:

- > Menu Alarm → allows setting the alarm thresholds on the temperature measurements associated with the items inserted onto the image (cursor, dots, lines and areas).
- ➢ Menu **Parameters** → defines the values of the correction parameters used for temperature measurement.
- ➢ Menu **Measurement** → allows inserting items (dots, lines, areas) onto the image with the relevant associated temperature values.
- ➢ Menu **Image** → allows selecting the display mode of the framed target as regards thermal image, visible image and combinations thereof. In the same section it is also possible to use the function for measuring the distance from target.
- ➢ Menu **Palette** → allows selecting the available colour palettes and setting the visible alarm conditions according to the measured temperature.
- ➢ Menu **Settings** → allows setting system parameters, the type of measurement, the values of the compensation parameters and the reset of the instrument.

### <span id="page-14-0"></span>**5.3.1 Settings Menu**

By touching the icon  $\bigodot$ , the instrument enters the "Settings" menu, in which it is possible to define the values of system parameters, the settings of measurements and the reset of the instrument. The following screen appears on the display:

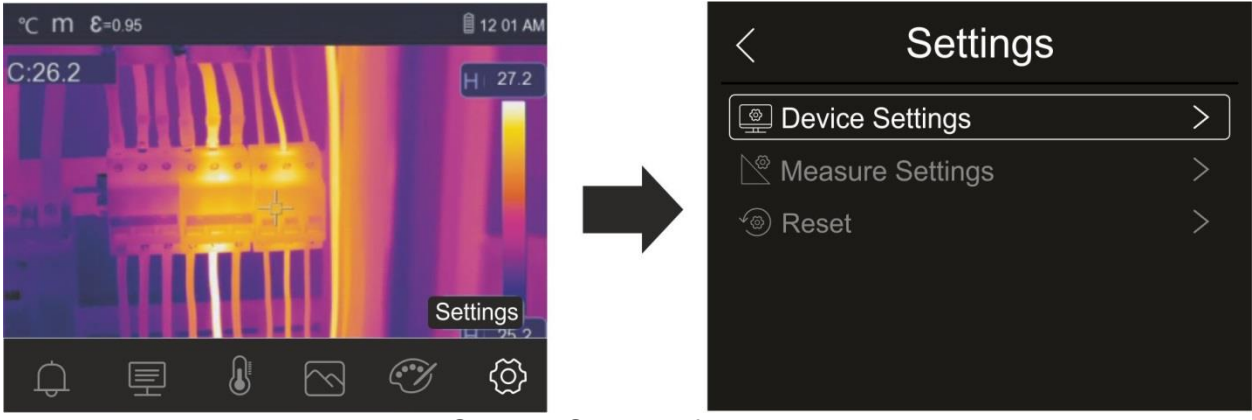

Fig. 10: Section Setting of the general menu

### <span id="page-14-1"></span>**5.3.1.1 Menu "Device Settings"**

In this section (see [Fig. 11\)](#page-14-2) it is possible to define the instrument's system parameters. Touch the screen to activate/deactivate the desired options.

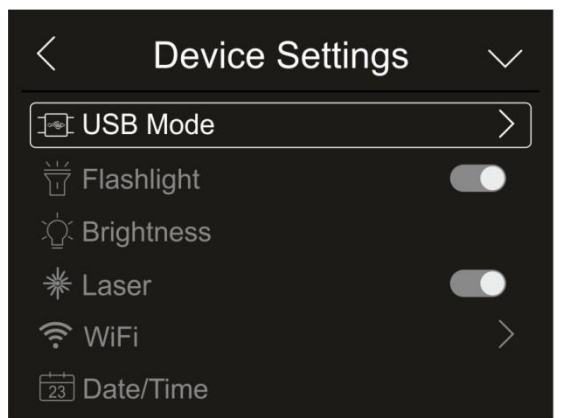

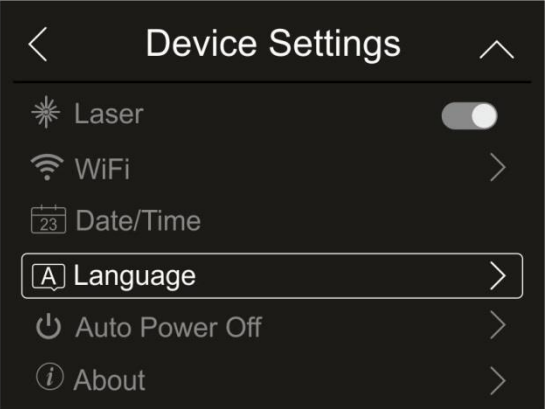

Fig. 11: Instrument settings

## <span id="page-14-2"></span>USB mode

1. Touch the item "USB mode". The following screen appears on the instrument's display:

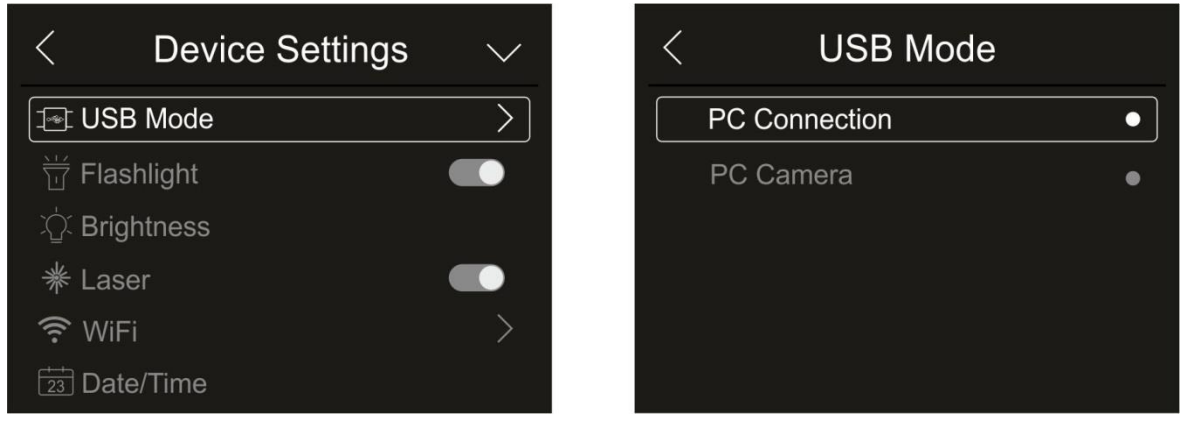

Fig. 12: USB mode

- 2. Touch the option "PC Connection" to make the instrument communicate with the PC.
- 3. Connect the instrument to the PC via the provided USB cable. The screen in [Fig. 13](#page-15-0) left side appears on the display:

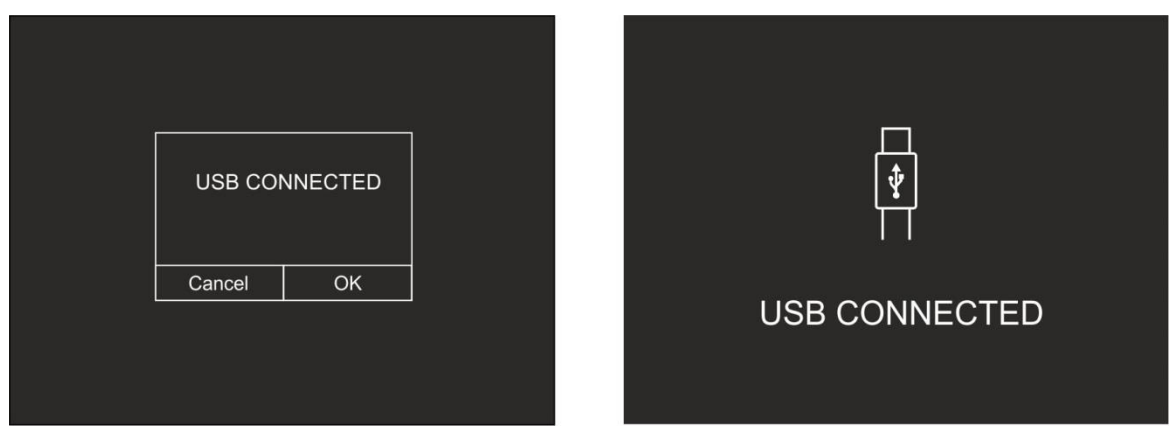

Fig. 13: Connecting the instrument to the PC

- <span id="page-15-0"></span>4. Confirm with "OK" to activate the connection, or touch "Cancel" to go back to the main menu. The screen in [Fig. 13](#page-15-0) – right side appears on the display, and the instrument does not accept any command.
- 5. The instrument is detected by the PC like a "Removable disk" and it will be possible to download the IR images/videos found in the internal memory or on the inserted micro SD card.
- 6. Disconnect the USB cable from the instrument in order to restore normal operation.
- 7. Select option "PC Camera" to allow displaying on the PC in real time the image shown on the display. Within "**My Computer**", search for the "USB video device" which is automatically recognized by the PC and allows showing the (IR or visible) image found on the display in real time. **Re-boot the instrument to make active the function**

## White LED illuminator

1. Touch the item "Flashlight" to activate/deactivate the instrument's built-in white LED illuminator (see Fig.  $2$  – part 1). The following screen appears on the display:

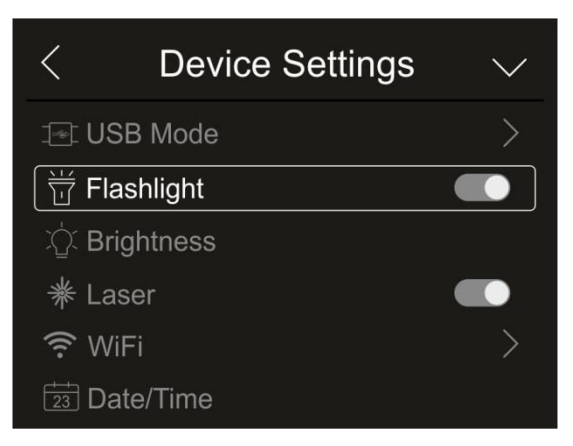

Fig. 14: Activation of the illuminator

2. Touch the icon " $\bigcirc$ " to activate the illuminator, or icon " $\bigcirc$ " to deactivate the illuminator.

### Display brightness

1. Touch the item "Brightness" to adjust display brightness. The following screen appears on the display:

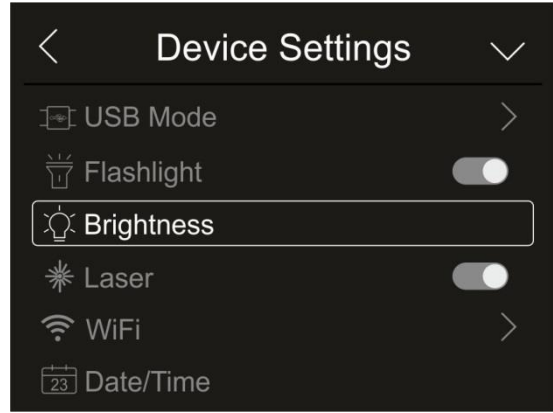

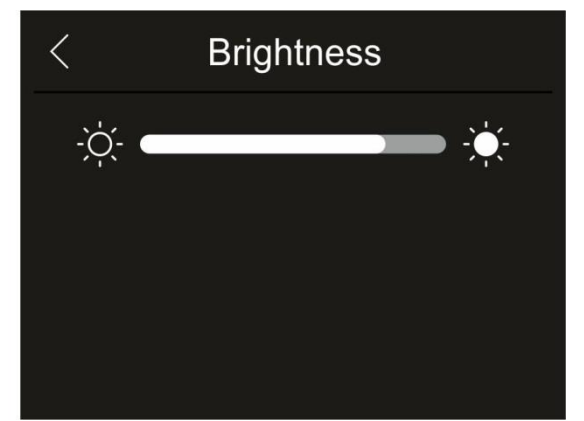

Fig. 15: Adjusting display brightness

2. Touch and drag the white bar to adjust brightness, observing the display as you do so.

### Laser pointer activation

1. Touch the item "Laser" to activate/deactivate the laser pointer (see [Fig. 2](#page-6-0) – part 2). The following screen appears on the display:

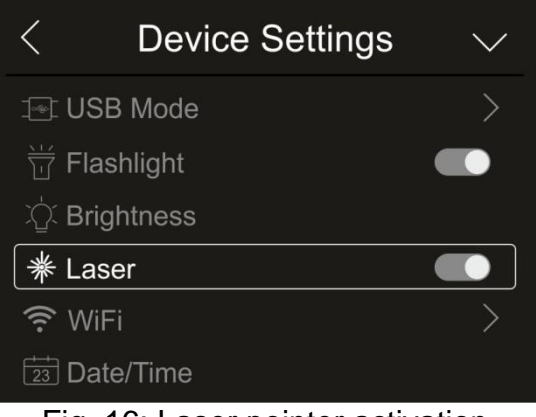

Fig. 16: Laser pointer activation

2. Touch the icon " $\bigcirc$ " to activate the pointer, or icon " $\bigcirc$ " to deactivate the pointer.

### Activation of WiFi connection

1. Touch the item "WiFi" to enter the section for the activation/deactivation and customization of the instrument's WiFi connection. The screen in [Fig. 17](#page-17-0) – right side appears on the display.

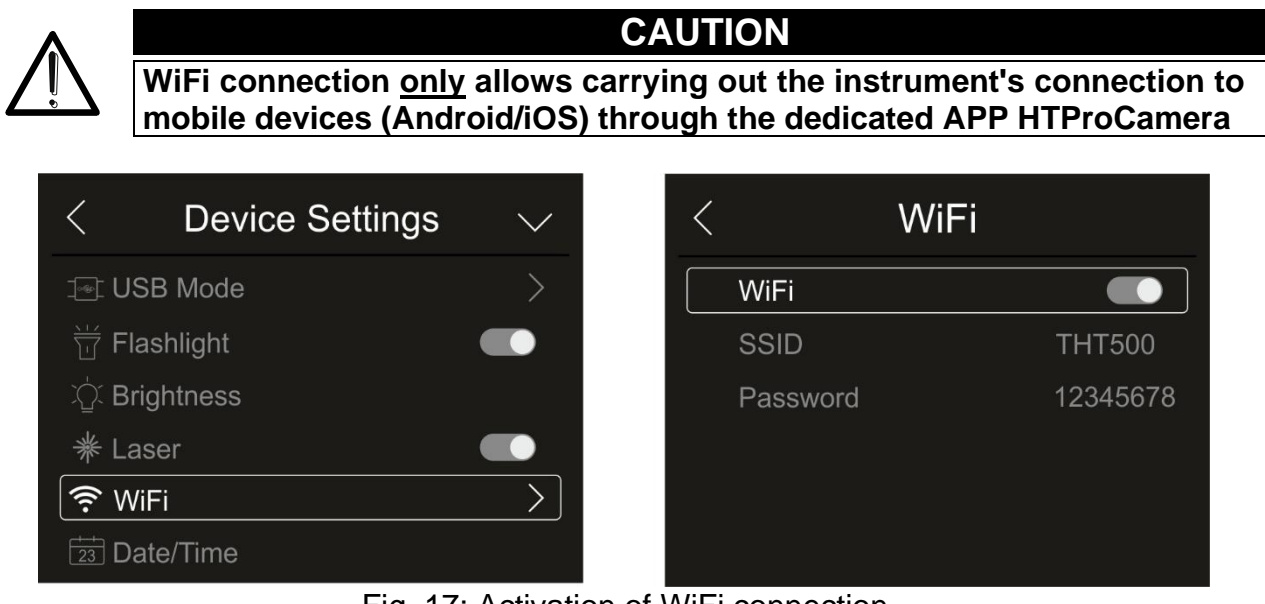

Fig. 17: Activation of WiFi connection

- <span id="page-17-0"></span>2. Touch the icon " $\bigcirc$ " to activate WiFi connection, or icon " $\bigcirc$ " to deactivate WiFi connection. The icon " $\hat{\mathbf{S}}$ " is shown on the display
- 3. Touch item "SSID" to define a custom identification ID of the WiFi connection (default THT500). The screen in [Fig. 18](#page-17-1) – left side appears on the display.

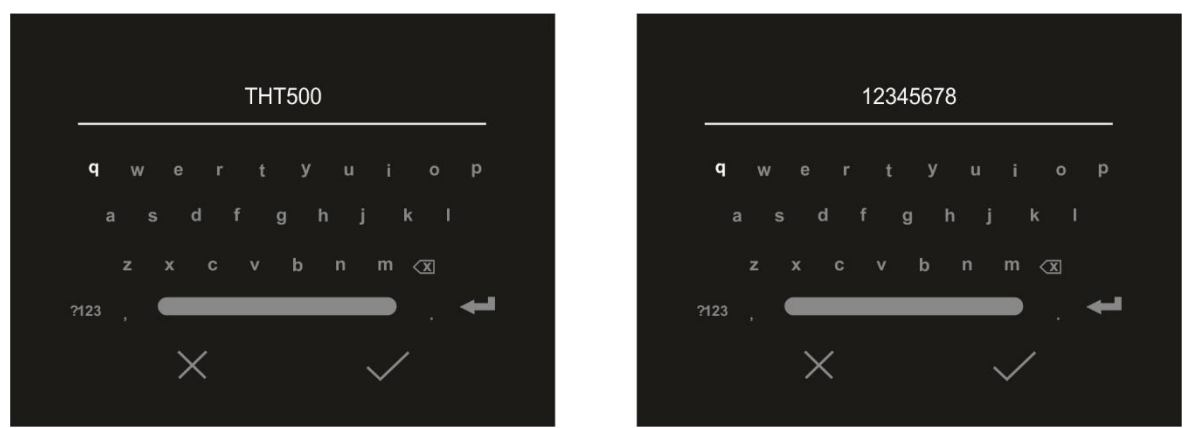

Fig. 18: Definition of SSID and Password of the WiFi connection

- <span id="page-17-1"></span>4. Define the desired name of the SSID and touch the icon " $\checkmark$ " to confirm, or icon "X" to quit without changes.
- 5. Touch item "Password" to define a custom Password for the WiFi connection (default "12345678"). The screen in [Fig. 18](#page-17-1) – right side appears on the display.
- 6. Define the desired Password (max 8 digits) and touch the icon " $\checkmark$ " to confirm, or icon "X" to quit without changes.

### Date/Time setting

1. Touch the item "Date/Time" to set the system's Date/Time. The screen in [Fig. 19](#page-18-0) – right side appears on the display:

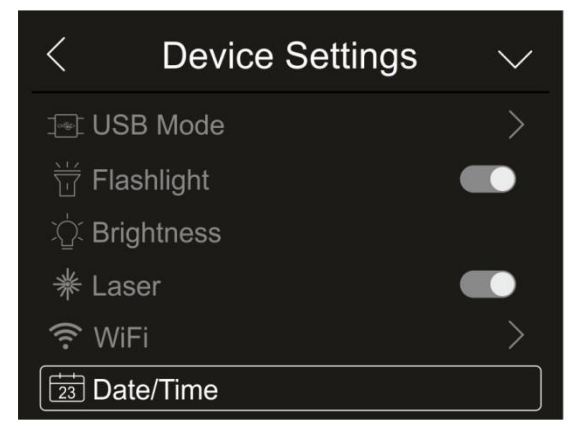

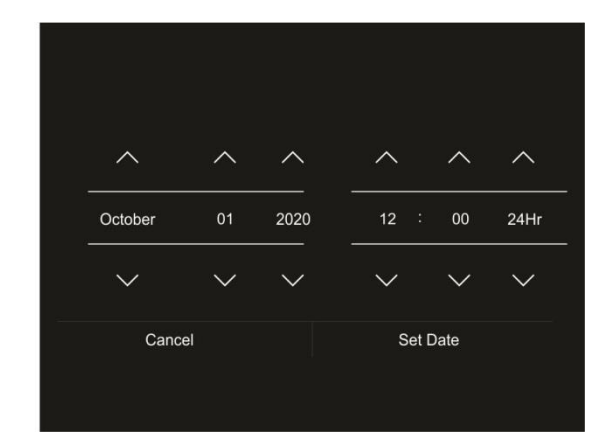

Fig. 19: System date/time setting

<span id="page-18-0"></span>2. Touch the arrows " $\bigwedge$ " or " $\bigvee$ " to perform setting. Options "AM" and "PM" indicate the time in a (0-12h) format, whole option "24Hr" indicates format (0-24h). Touch "Set Date" to confirm, or "Cancel" to quit without changes.

Language setting

1. Touch the item "Language" to set the system's Language. The screen in [Fig. 20](#page-18-1) – right side appears on the display:

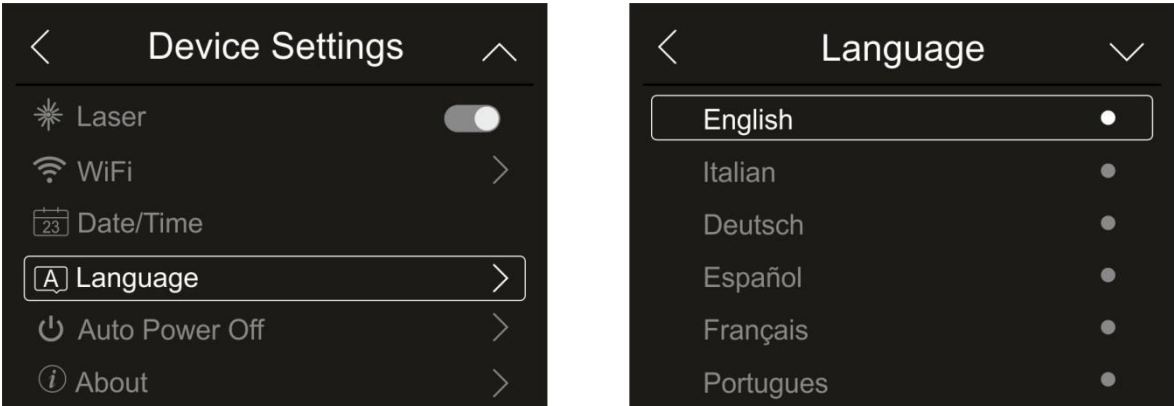

Fig. 20: System language setting

<span id="page-18-1"></span>2. Select the desired language by scrolling down the list with the arrow key " $\vee$ " and quit the section by touching the arrow key " $\leq$ " to confirm setting.

### Auto power off setting

1. Touch item "Auto Power Off" to set the instrument's auto power off time. The screen in [Fig. 21](#page-19-0) – right side appears on the display:

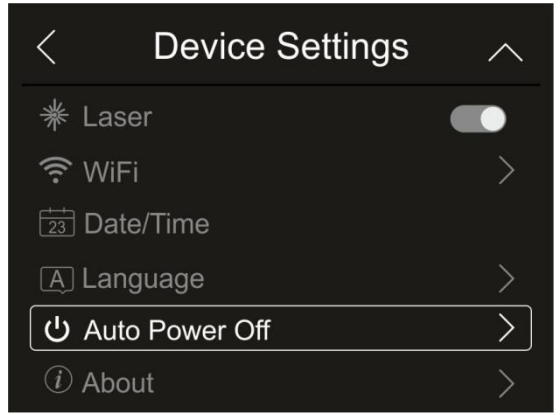

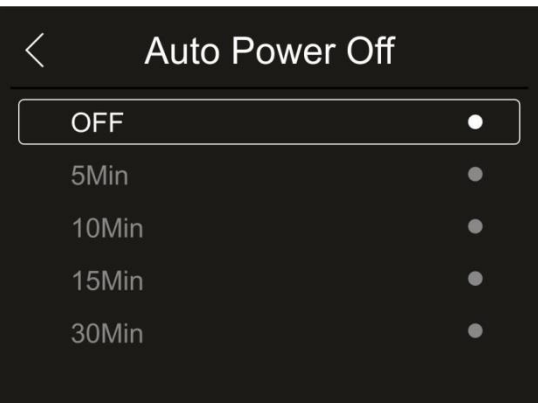

Fig. 21: Auto power off setting

<span id="page-19-0"></span>2. Select one of the options: "**OFF" (deactivation), 5MIn, 10Min, 15Min** o**r 30Min** and touch the arrow key " $\leq$ " to quit and confirm setting.

### Information on the instrument

1. Touch the item "About" to display the information about the instrument ad regards: model, serial number, internal Firmware version and available residual memory. The screen in [Fig. 22](#page-19-1) – right side appears on the display:

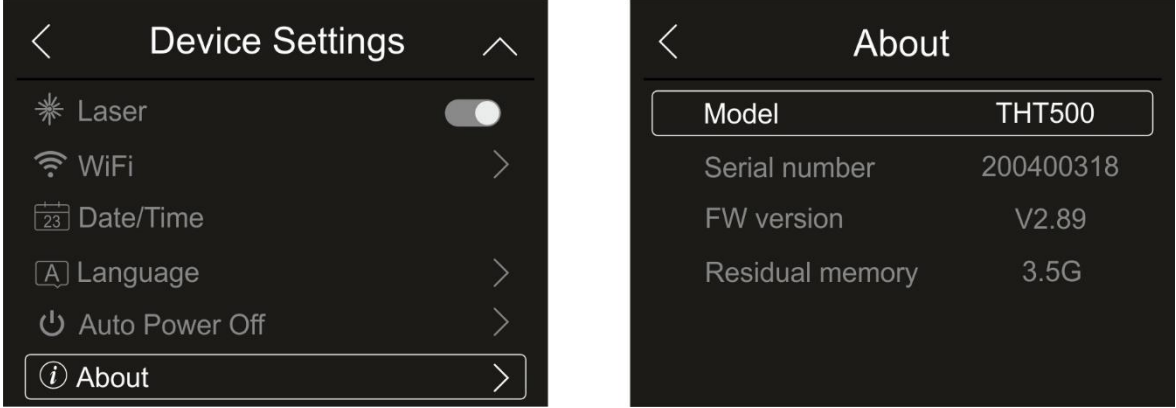

Fig. 22: Information on the instrument

<span id="page-19-1"></span>2. Touch the arrow key " $\leq$ " to quit and confirm.

### <span id="page-20-0"></span>**5.3.1.2 Menu "Measure settings"**

In this section (see [Fig. 23\)](#page-20-1), it is possible to define the type of measurement, the values of the compensation parameters and the settings of the alarm conditions. Touch the screen to activate/deactivate the desired options.

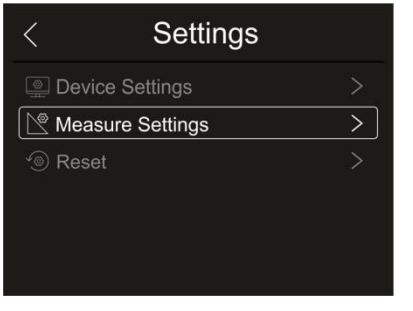

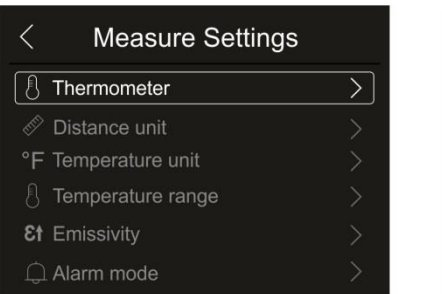

| Distance unit                  |  |
|--------------------------------|--|
| °F Temperature unit            |  |
| <sup>1</sup> Temperature range |  |
| <b>Et</b> Emissivity           |  |
| $\bigcap$ Alarm mode           |  |
| <b> </b> ⊟ Image Align         |  |

Fig. 23: Menu "Measure settings"

### <span id="page-20-1"></span>Thermometer section

In this section it is possible to define the following temperature measuring modes:

- $\triangleright$  **Normal mode**  $\rightarrow$  the instrument measures the surface temperature of any object (according to its emissivity) in the range: **-20°C ÷ 150°C / 0°C ÷ 650°C** (THT500, THT600, THT600L) or **-20°C ÷ 150°C / 0°C ÷ 1200°C** (THT500H, THT600H) with accuracy ±2°C/±2%reading
- ➢ **Screening mode** → the instrument measures the temperature of **parts of the human body** in the range: **32.0°C ÷ 42.0°C** with accuracy ±0.5°C. This mode is also used to evaluate whether a person has a fever or not (see § [5.8\)](#page-45-0).
- 1. Touch the item "Thermometer". The screen in [Fig. 24](#page-20-2) right side appears on the display:

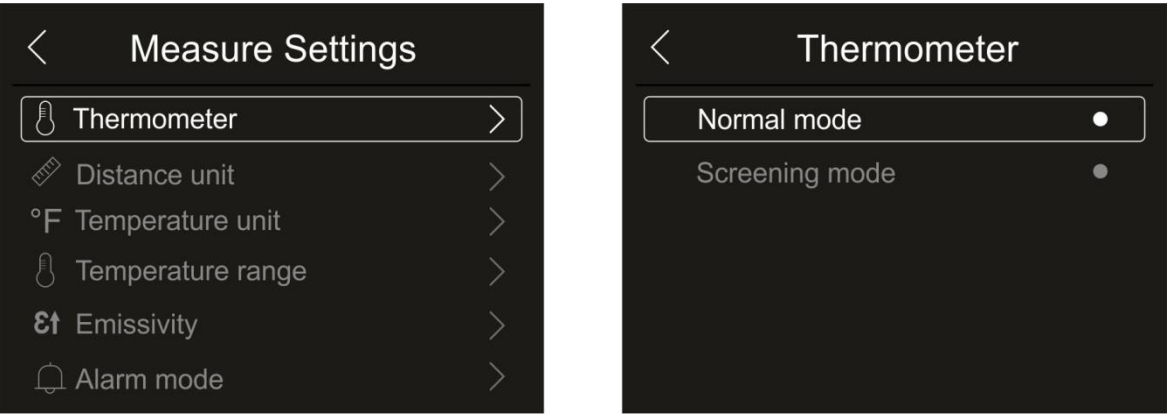

Fig. 24: Menu Thermometer

<span id="page-20-2"></span>2. Touch one of the options "Normal mode" or "Screening Mode" and the arrow key " $\leq$ " to quit and confirm setting.

### Setting the distance measuring unit

1. Touch the item "Distance unit" to set the measuring unit of distance. The screen in [Fig.](#page-21-0)  [25](#page-21-0) – right side appears on the display:

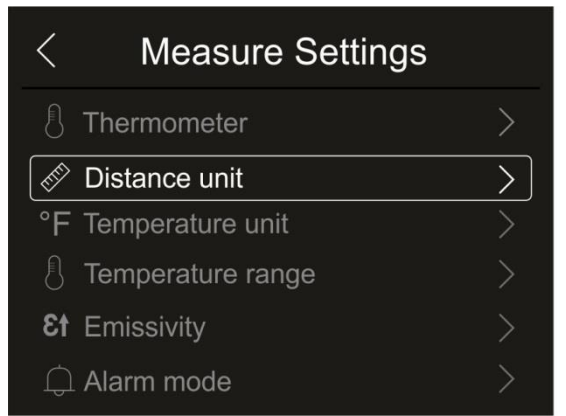

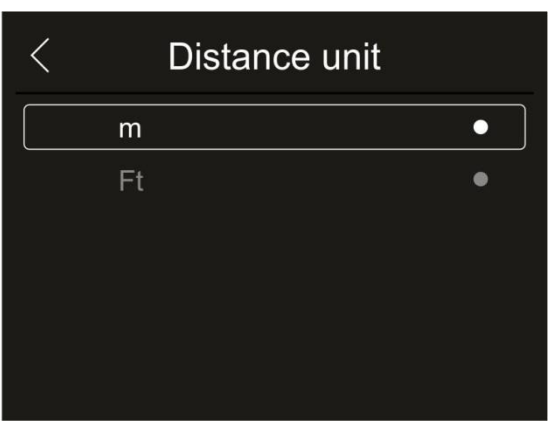

Fig. 25: Menu Setting the distance measuring unit

<span id="page-21-0"></span>2. Touch one of the options "m" (meters) or "Ft" (feet) and the arrow key " $\leq$ " to quit and confirm setting.

### Setting the temperature measuring unit

1. Touch the item "Temperature unit" to set the measuring unit of temperature. The screen in [Fig. 26](#page-21-1) – right side appears on the display:

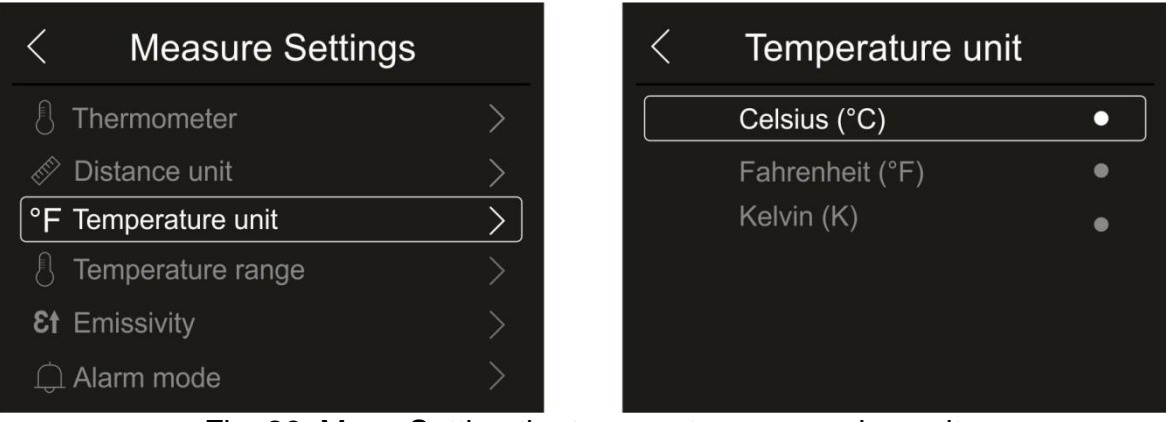

Fig. 26: Menu Setting the temperature measuring unit

<span id="page-21-1"></span>2. Touch one of the options "°C" (Celsius), "°F" (Fahrenheit), "K" (Kelvin) and the arrow key  $\ll$  to quit and confirm setting.

### Setting of temperature range

1. Touch the item "Temperature range" to set the instrument's measuring range of temperature (This option is relevant to the relevant to the Normal measuring mode). The screen in [Fig. 27](#page-22-0) – right side appears on the display:

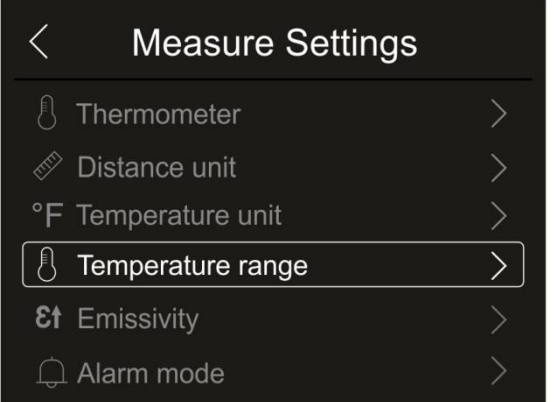

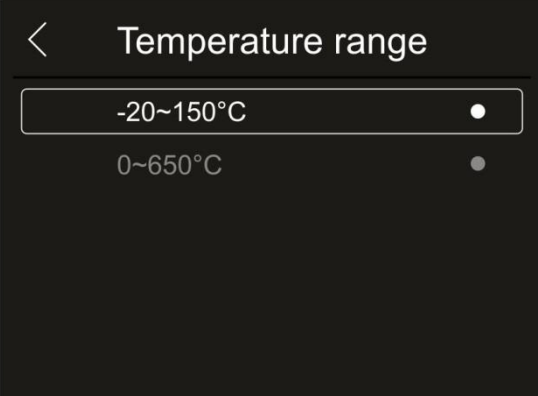

Fig. 27: Menu Setting the temperature measuring range

<span id="page-22-0"></span>2. Touch one of the options "-20÷150°C" or "0÷650°C" and the arrow key "  $\leq$ " to quit and confirm.

### Setting Emissivity of the material

1. Touch item "Emissivity" to set the emissivity values of the item whose temperature needs to be measured. In order to carry out accurate temperature measurements, it is important to define the correct value of this parameter, which represents the ability of a body to emit infrared radiation, according to the kind of material the measured object is made of. [Table 1](#page-22-1) shows the emissivity values for the most common materials. Emissivity takes values between 0 (mirror or perfectly reflecting surface) and 1 (perfectly radiating blackbody). Most of the painted or oxydized surfaces have an emissivity value of approximately 0.95.

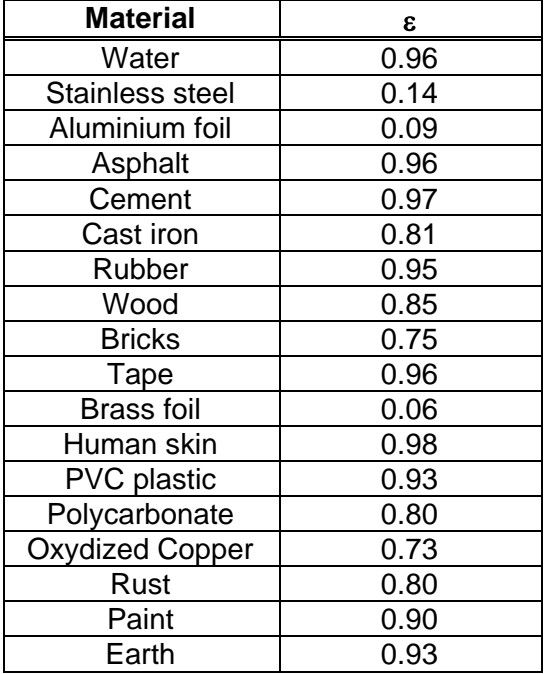

<span id="page-22-1"></span>Table 1: Emissivity values of typical materials

| <b>Measure Settings</b>  |  | Emissivity      |                  | $\checkmark$ |
|--------------------------|--|-----------------|------------------|--------------|
| Thermometer              |  | Water           | $0.96$ $\bullet$ |              |
| Distance unit            |  | Stainless steel | $0.14$ $\bullet$ |              |
| °F Temperature unit      |  | Aluminum plate  | $0.09$ $\bullet$ |              |
| Temperature range        |  | Asphalt         | $0.96$ $\bullet$ |              |
| <b>&amp;t</b> Emissivity |  | Concrete        | $0.97$ $\bullet$ |              |
| Alarm mode               |  | Cast iron       | $0.81$ $\bullet$ |              |

Fig. 28: Emissivity setting menu

2. Touch one of the items corresponding to the type of material and the arrow key " $\leq$ " to quit and confirm. To customize the emissivity value, see § [5.3.5.](#page-35-0)

Setting Alarm mode

1. Touch the item "Alarm mode" to activate the acoustic alarm thresholds on temperature measurement associated to the objects inserted onto the image (cursor, dots, lines and areas) associated to the "Alarm" function in the main menu (see § [5.3\)](#page-13-0). The screen in [Fig. 29](#page-23-0) – right side appears on the display:

| <b>Measure Settings</b>  |  | Alarm mode             |  |
|--------------------------|--|------------------------|--|
| Thermometer              |  | <b>OFF</b>             |  |
| Distance unit            |  | Above MAX alarm        |  |
| °F Temperature unit      |  | <b>Below MIN alarm</b> |  |
| Temperature range        |  | Interval alarm         |  |
| <b>&amp;f</b> Emissivity |  |                        |  |
| Alarm mode               |  |                        |  |

Fig. 29: Menu for Activation of alarm thresholds on measurements

- <span id="page-23-0"></span>2. Touch one of the following options: **OFF** (alarm deactivated), **Above MAX alarm** (active alarm for measured values exceeding the set threshold), **Below MIN alarm** (active alarm for measured values lower than the set threshold), **Interval alarm** (active alarm for measured values within the range between the set minimum and maximum thresholds).
- 3. Touch the arrow key " $\leq$ " to quit and confirm.

### Section Image Align

In this section it is possible to align the IR image to the visible one shown on the display. These images could not be aligned due to the different position of the IR sensor and of the internal photo camera on the instrument.

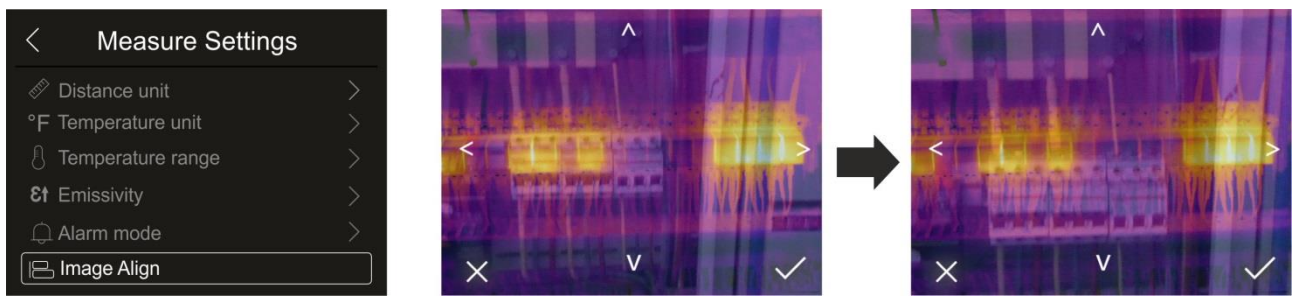

Fig. 30: Alignment of the image on the display

- <span id="page-24-1"></span>1. Touch the item "Image Align". [Fig. 30](#page-24-1) – middle is shown on the display. In this figure, the two images with a low infrared value are overlapping.
- 2. Touch the 4 arrows on the display in order to move the IR image by overlapping it onto the visible one (see [Fig. 30](#page-24-1) – right side).
- 3. Touch the icon " $\checkmark$ " to confirm or icon "X" to quit without changes.

### <span id="page-24-0"></span>**5.3.1.3 Menu "Reset"**

In this section, it is possible to delete the content of the internal memory or of the inserted micro SD card and restore the instrument's default conditions. Touch the screen to activate/deactivate the desired options.

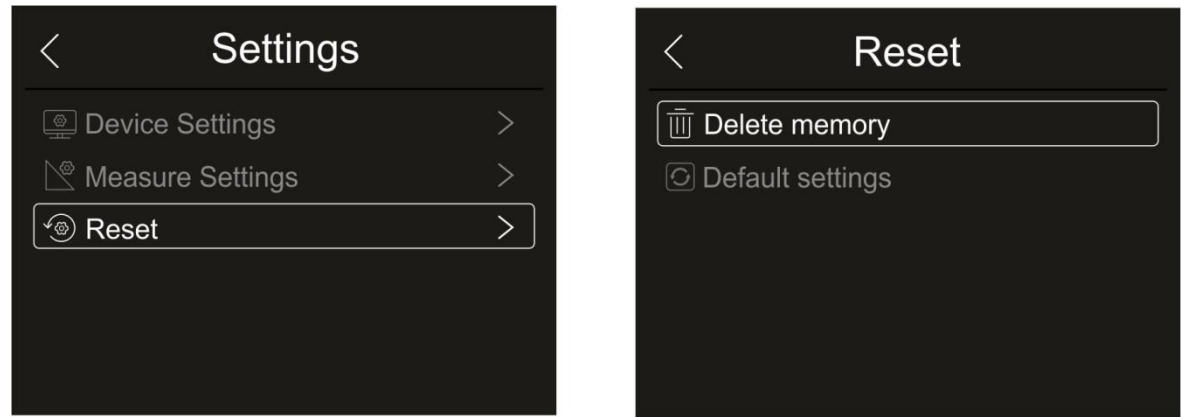

Fig. 31: Instrument reset menu

<span id="page-24-2"></span>1. Touch the item "Reset". The screen in [Fig. 31](#page-24-2) – right side appears on the display. Touch the item "Delete memory". The following confirmation screen is displayed:

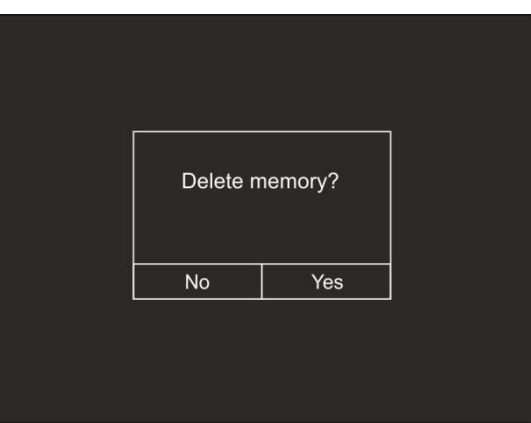

Fig. 32: Confirm memory deletion

- 2. Touch the option "Yes" to confirm deletion, or option "No" to cancel the operation and go back to the previous screen.
- 3. Touch the item "Default settings". The following confirmation screen is displayed:

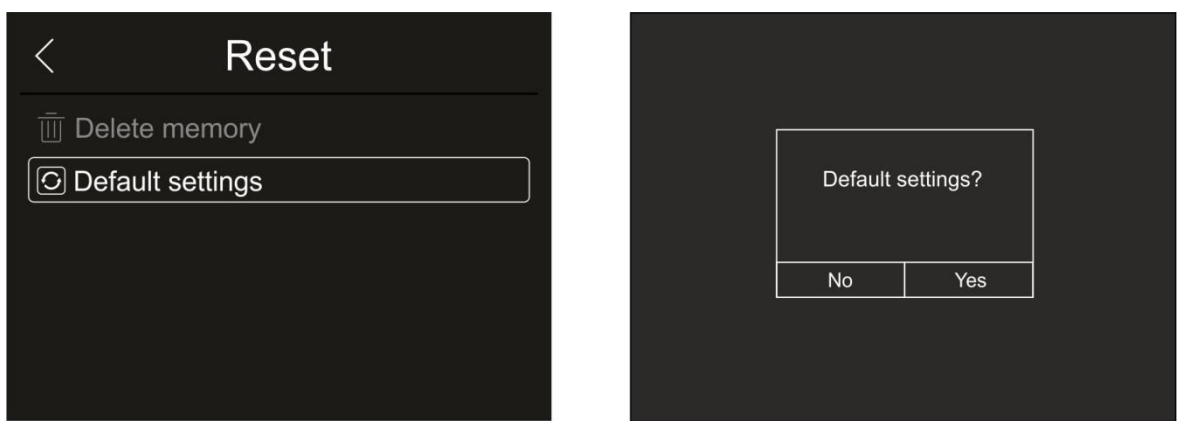

Fig. 33: Default settings

4. Touch the option "Yes" to confirm deletion, or option "No" to cancel the operation and go back to the previous screen. The default conditions of the instrument are reported in the following

| <b>Menu</b>     | <b>Parameter</b>         | <b>Value</b>   |
|-----------------|--------------------------|----------------|
| Measurement     | Central measuring cursor | <b>OFF</b>     |
|                 | Cursor "hot" spot        | <b>OFF</b>     |
|                 | Cursor "cold" spot       | <b>OFF</b>     |
| Measuring       | Emissivity               | 0.95           |
| parameters      | Reflected temperature    | $25^{\circ}$ C |
| Image           | Mode                     | IR             |
|                 | Palette                  | Iron           |
|                 | Image adjustment         | Auto           |
| System settings | Language                 | English        |
|                 | pointer                  | <b>OFF</b>     |
|                 | Illuminator              | <b>OFF</b>     |

Table 2: Parameters' default values

### <span id="page-26-0"></span>**5.3.2 Measurement Menu**

Within this menu, it is possible to enable/disable different objects on the image, in order to prepare an advanced analysis of the temperature measurement. The instrument is provided with:

- $\geq 1$  fixed cursor in a central position
- $\triangleright$  Max 3 spots, which can be freely placed onto the image
- $\geq 2$  cursors for the detection of "hot" and "cold" spots of the image
- $\triangleright$  Max 3 dynamic measuring areas
- ➢ Max 2 dynamic horizontal and vertical lines
- ➢ Face mode to detect face temperature
- 1. Touch the screen or press key **MENU/OK** to enter the main menu.
- 2. Touch the icon "  $\sqrt{\frac{1}{n}}$ " to enter the "Measurement" menu. The following screen appears on the display:

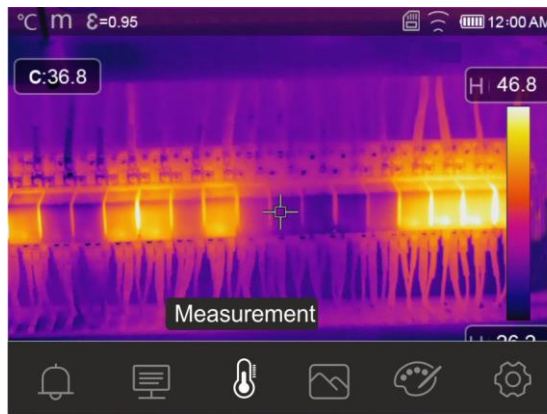

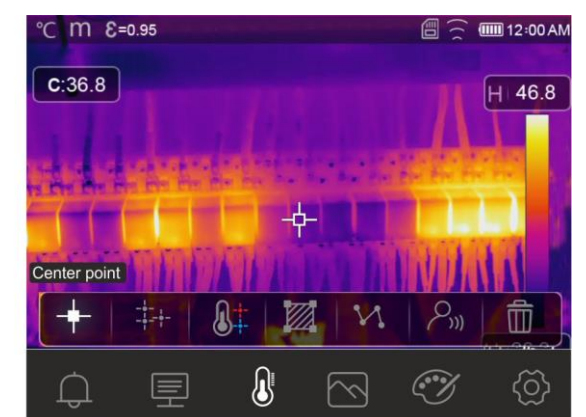

Fig. 34: Measurement Menu

3. The following functions can be mutually used (each one excludes the other):

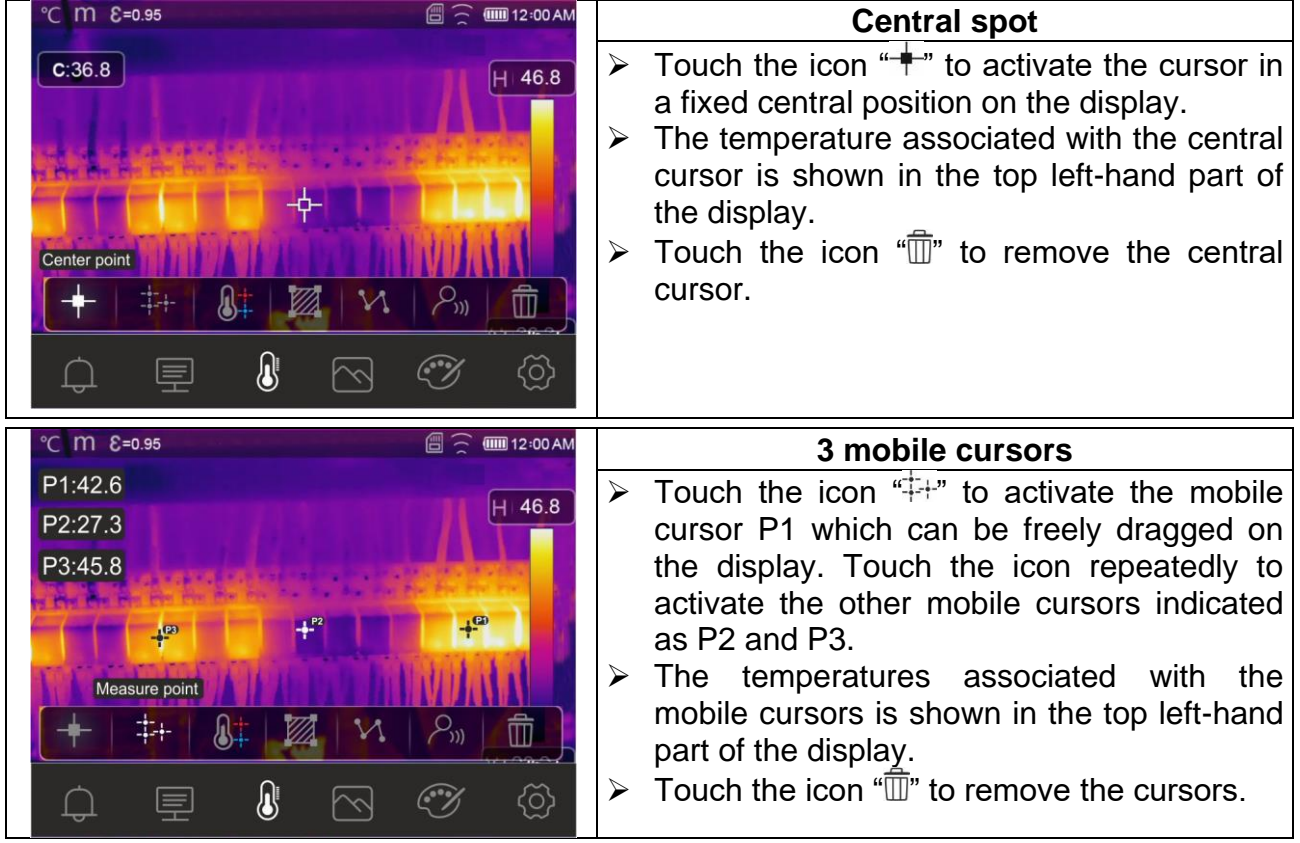

# WHT

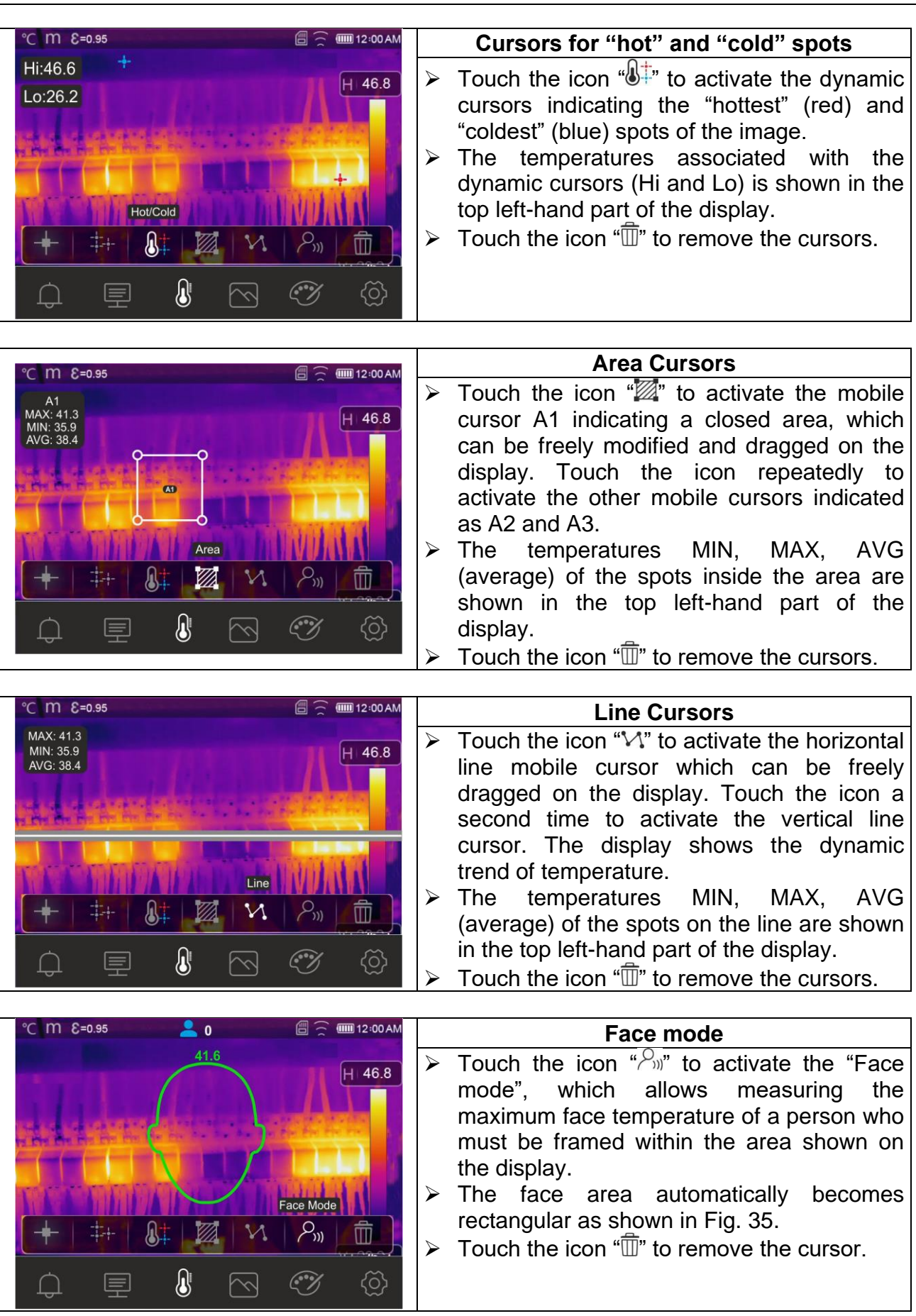

# $\mathsf{M}\mathsf{H}$  t

## THT500x - THT600x

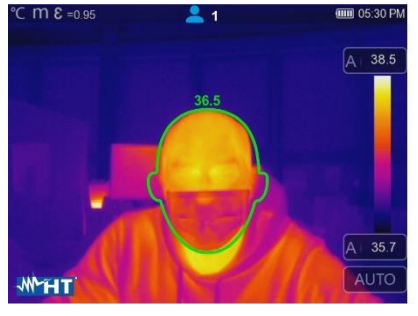

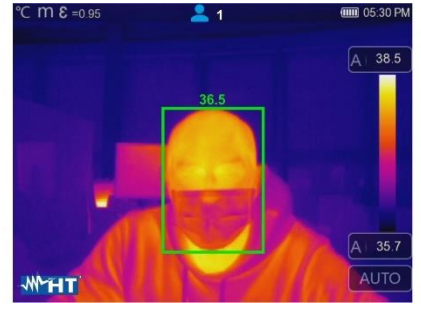

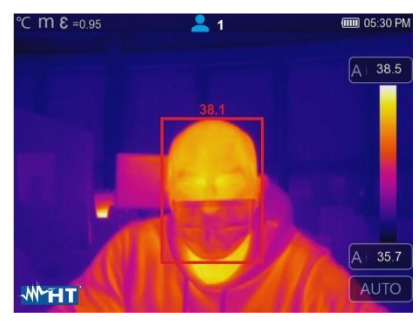

Fig. 35: Indication of Face mode

- <span id="page-28-0"></span>4. The Face mode is linked to the setting of the alarm condition above threshold (see § [5.3.1.2\)](#page-20-0) and to the value of the maximum threshold set (see § [5.3.6\)](#page-38-0).
- 5. If the face temperature of the framed person is **lower** than the set threshold, it will be shown **green** in the top part o the shown area (see [Fig. 35](#page-28-0) – middle).
- 6. If the face temperature of the framed person is **higher** than the set threshold, it will be shown **red** in the top part o the shown area (see [Fig. 35](#page-28-0) – right side).
- <span id="page-28-1"></span>7. The Face mode allows for the face temperature of several people **(up to 10 people**) to be evaluated at the same time (see [Fig. 36\)](#page-28-1). The counter "<sup>2</sup>" found at the top of the display indicates the number of statistically valid detections.

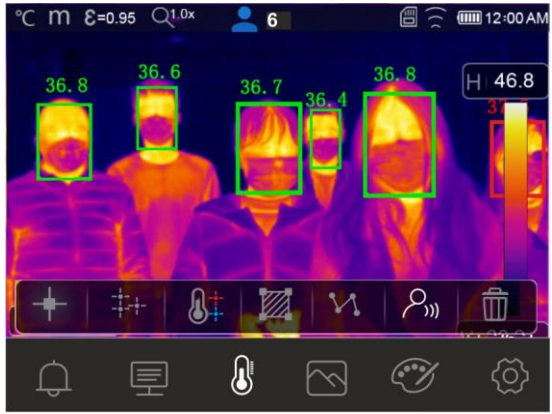

Fig. 36: Face mode on more people

### <span id="page-29-0"></span>**5.3.3 Menu Image, Distance measurement and Zoom**

In this menu it is possible to select the type of image displayed, to measure the distance between the instrument and the framed target and to zoom in and out the image. The following options are available:

- ➢ **Thermal** → Display of the IR image only
- ➢ **Visible** → Display of the visible image only
- ➢ **Fusion** → Display of the IR image within the visible image (PiP feature)
- ➢ **Visible and Thermal** → Display IR and visible image divided into half the screen
- ➢ **Auto Fusion** → In this display mode, the instrument automatically mixes the infrared and the visible part of the image
- ➢ **Distance measurement** from the framed target → it is possible to carry out this operation by means of the laser pointer
- ➢ **Zoom** → it is possible to activate an electronic zoom **x1 ÷ x32**
- 1. Touch the screen or press key **MENU/OK** to enter the main menu.
- 2. Touch the icon  $\sqrt[q]{x}$  to enter the "Image" menu. The following screen appears on the display:

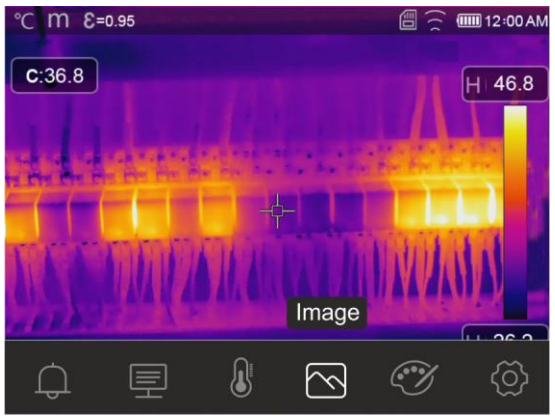

Fig. 37: Image menu

3. The following options can be selected:

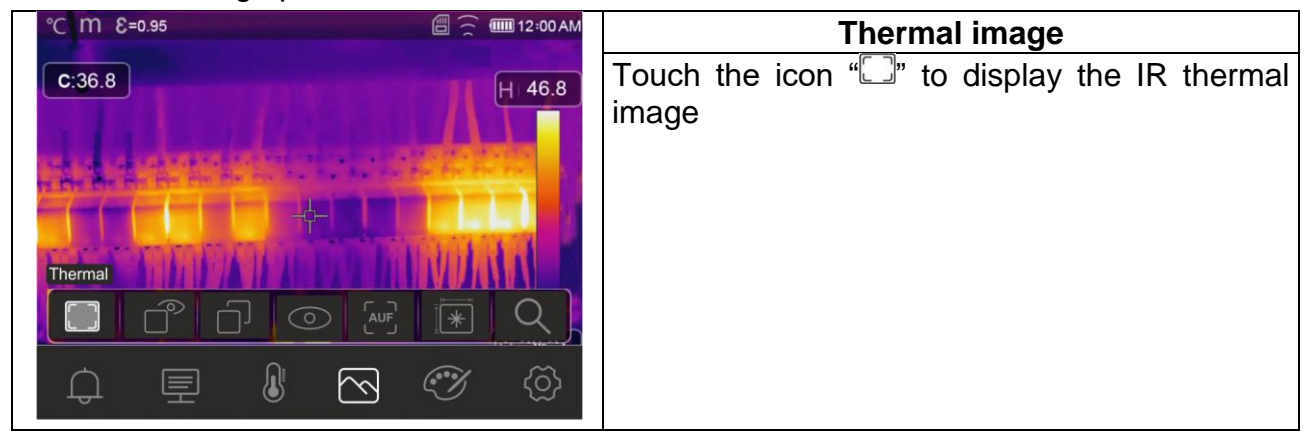

# WHT

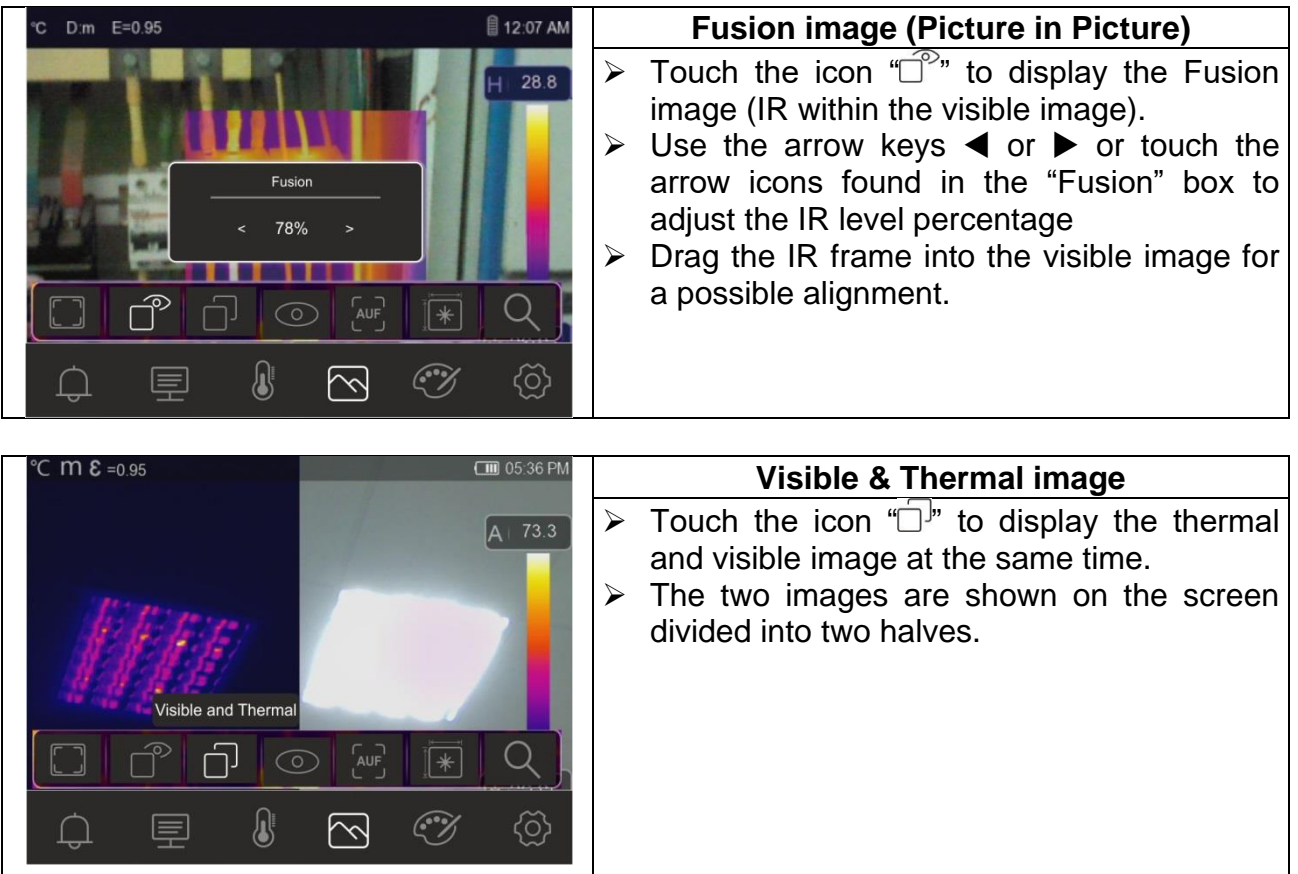

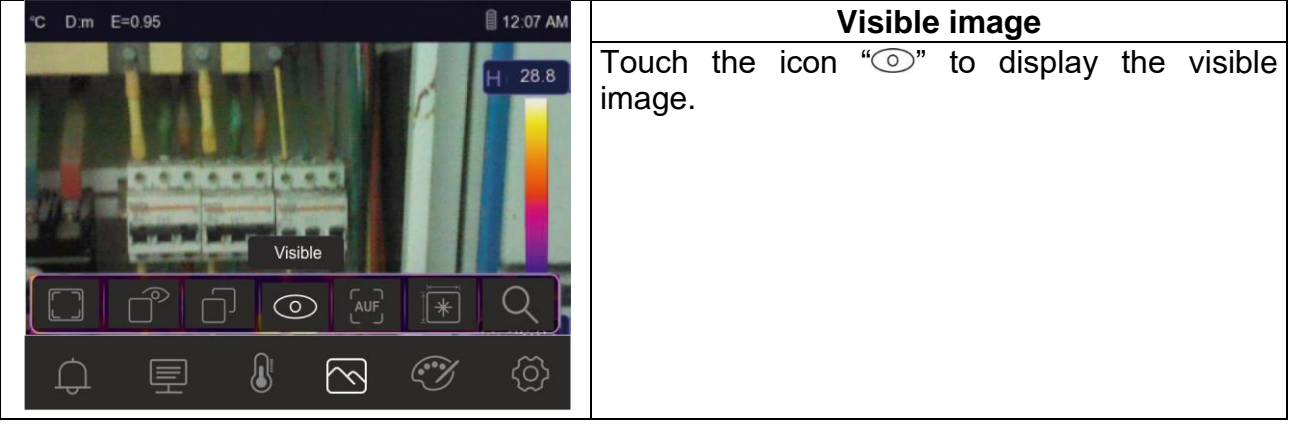

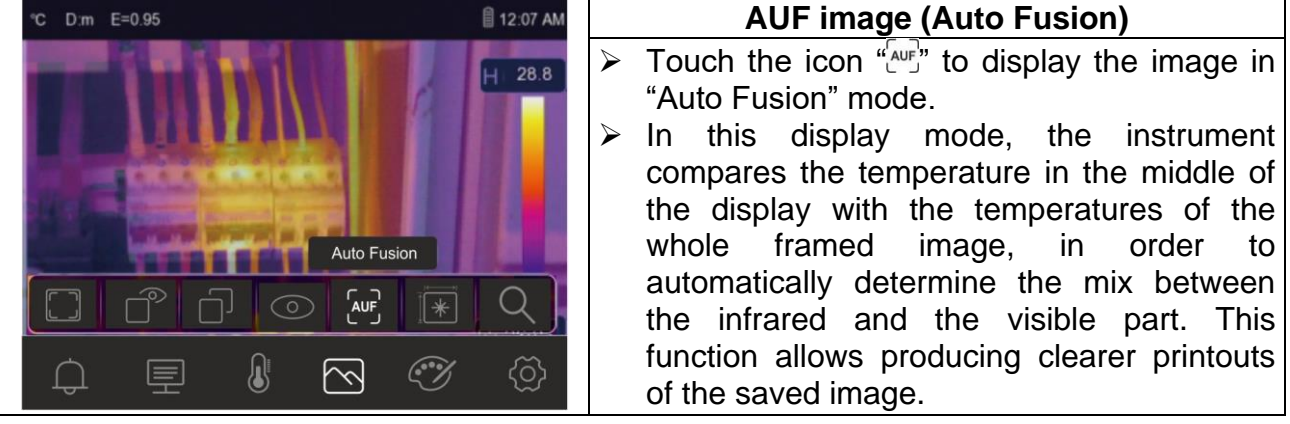

4. Touch the icon " $\mathbb{F}$ " to activate the measurement of the distance between the instrument and the framed target. The sequence of screens appears on the display are shown in [Fig. 38](#page-31-0)

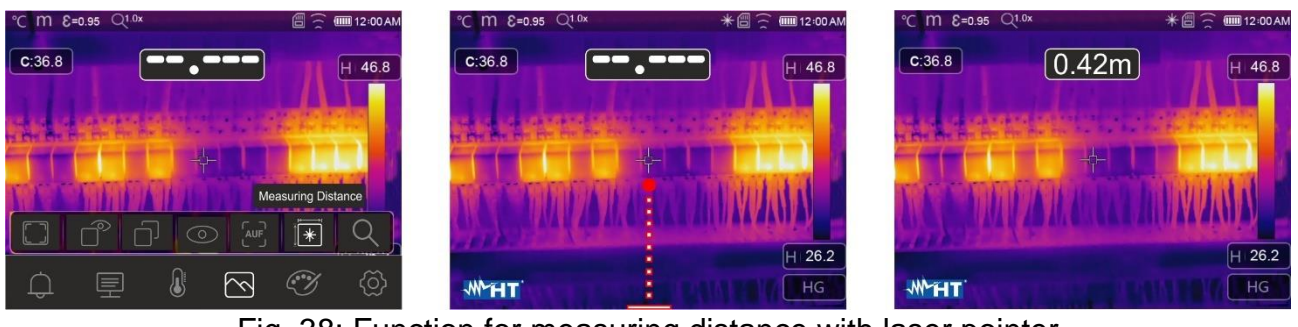

Fig. 38: Function for measuring distance with laser pointer

- <span id="page-31-0"></span>5. The laser pointer (see [Fig. 2](#page-6-0) - part 3) turns on and blinks intermittently. The distance measurement is always active on the instrument and the result is shown in the upper central part of the display (see [Fig. 38](#page-31-0) - right part). Move the instrument to the positions where you want to take the measurement
- 6. Press key Trigger (**T**) to freeze the image and save it in the instrument's memory (see § [4.2.5\)](#page-10-2)

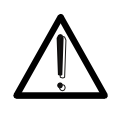

## **CAUTION**

**Distance measurement is NOT possible if the surface of the framed target is made of a reflecting material (e.g.: glass, Plexiglas, aluminium, etc.)**

7. Touch the icon  $\sqrt[a]{2}$  to activate the electronic Zoom of the image. The following screen appears on the display.

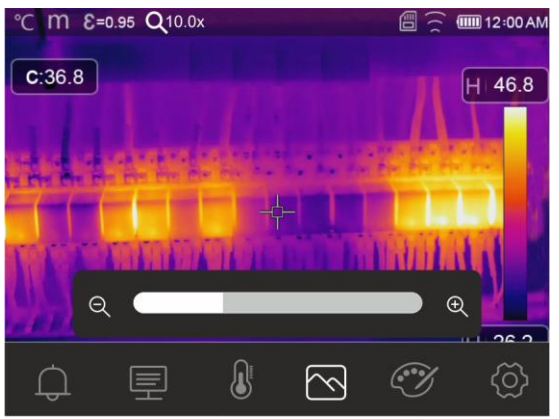

Fig. 39: Activating image zoom

- 8. Press the arrow keys  $\blacktriangleleft$  or  $\blacktriangleright$  or touch the scroll bar to increase/decrease the zoom level in the range **1.0x ÷ 32.0x** by steps of **0.1x** and observe the result on the display. The zoom value is shown at the top of the display (see [Fig. 7](#page-11-2) – part 4).
- 9. Set the value back to 1.0 to go back to the original size of the image.

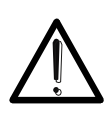

## **CAUTION**

**The image obtained through the zoom CANNOT be saved in the instrument's memory**

## <span id="page-32-0"></span>**5.3.4 Menu Palette and isotherm lines' functions**

In this menu, it is possible to select the type of colour palette associated with the IR image and define the parameters of the isotherm line function.

- 1. Touch the screen or press key **MENU/OK** to enter the main menu.
- 2. Touch the icon " $\mathcal{C}$ " to enter the "Palette" menu. The screen in [Fig. 40](#page-32-1) right side appears on the display.

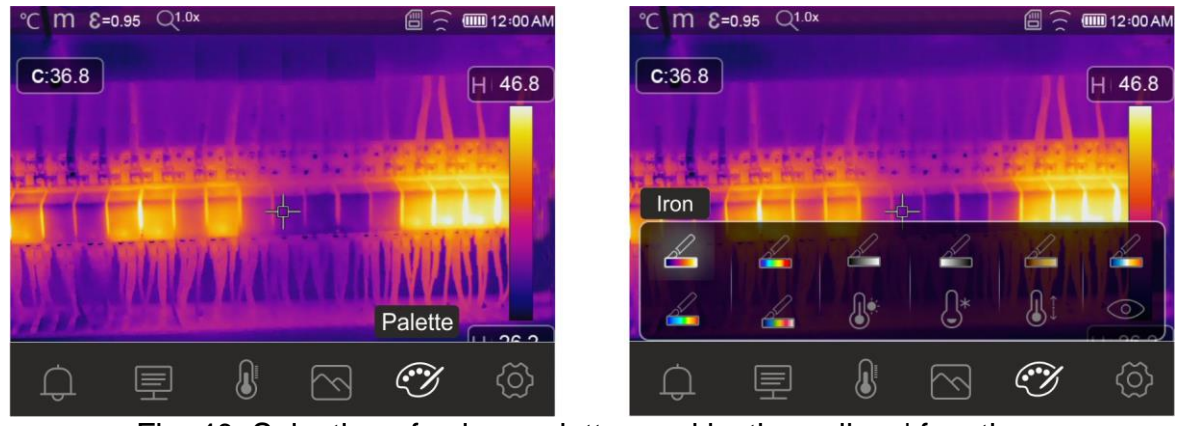

Fig. 40: Selection of colour palettes and isotherm lines' functions

<span id="page-32-1"></span>3. Touch the icon corresponding to the desired colour palette, which will be automatically changed on the display. The following options are available:

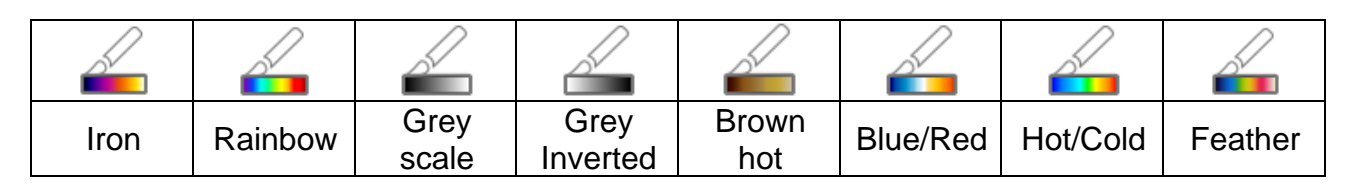

4. Touch the icon " $\mathbb{Q}^{*}$ " to activate the isotherm line function "Alarm high Temp.". The following screen appears on the display:

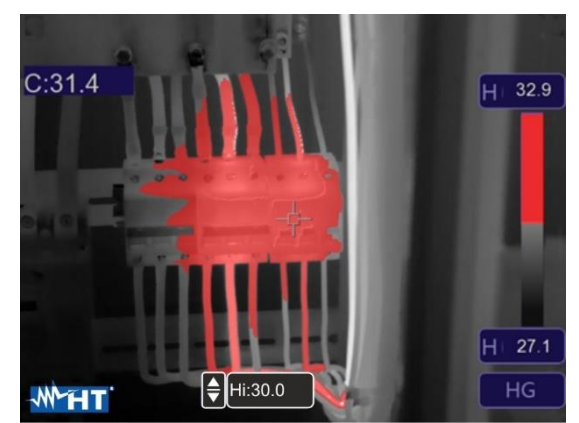

Fig. 41: Selection of isotherm line Alarm high Temp

<span id="page-32-2"></span>5. Touch the "Hi" field at the bottom of the display and use the arrow keys  $\triangle$  or  $\nabla$  to set the value of the **maximum** temperature threshold above which the instrument shows image spots in red colour, and the remaining spots in grey colour (see [Fig. 41\)](#page-32-2).

6. Touch the icon " $\bigcup^*$ " to activate the isotherm line function "Alarm low Temp.". The following screen appears on the display:

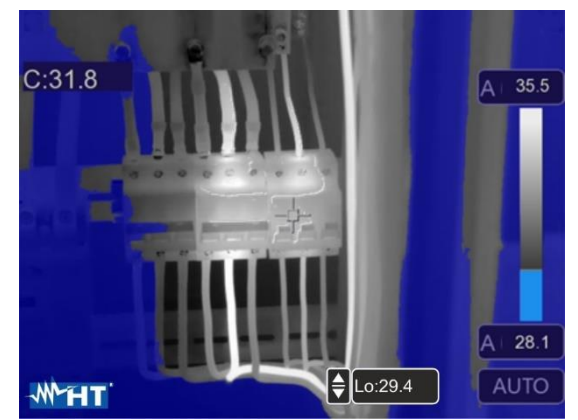

Fig. 42: Selection of isotherm line Alarm low Temp.

- <span id="page-33-0"></span>7. Touch the "Lo" field at the bottom of the display and use the arrow keys  $\triangle$  or  $\nabla$  to set the value of the **minimum** temperature threshold below which the instrument shows image spots in blue colour, and the remaining spots in grey colour (see [Fig. 42\)](#page-33-0).
- 8. Touch the icon " $\mathbb{S}^1$ " to activate the isotherm line function "Alarm Temp. range". The following screen appears on the display:

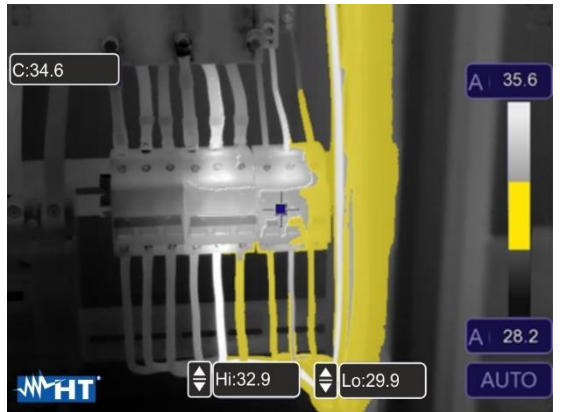

Fig. 43: Selection of isotherm line Alarm Temp. range

<span id="page-33-1"></span>9. Touch the "Hi" and "Lo" field at the bottom of the display and use the arrow keys  $\triangle$  or to set the value of the **maximum** and **minimum** temperature threshold. The instrument shows the image spots with temperature between the "Lo" and the "Hi" threshold in orange colour, and the remaining spots in grey colour (see [Fig. 43\)](#page-33-1).

10. Touch the icon " $\odot$ " to activate the isotherm line function "Visible range". The following screen appears on the display:

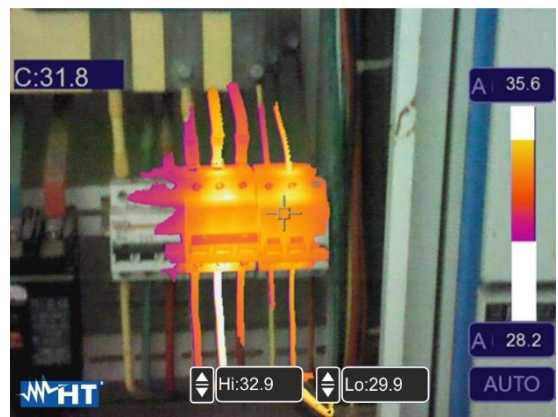

Fig. 44: Selection of Visible range

<span id="page-34-0"></span>11. Touch the "Hi" and "Lo" fields at the bottom of the display and use the arrow keys  $\triangle$  or to set the value of the **maximum** and **minimum** temperature threshold. The instrument shows as radiometric IR image the spots with a temperature between the "Lo" and the "Hi" threshold, and as a visible image the spots with a temperature outside that range (see [Fig. 44\)](#page-34-0).

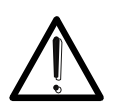

## **CAUTION**

**The isotherm lines' functions can be used only with the instrument set to Normal measuring mode (see § [5.3.1.2\)](#page-20-0)**

### <span id="page-35-0"></span>**5.3.5 Menu Parameters**

In this menu it is possible to set the value of the following correction parameters, necessary for a correct temperature measurement to be performed by the instrument:

- $\triangleright$  Material emissivity  $\rightarrow$  see § [5.3.1.2](#page-20-0)
- ➢ Ambient temperature
- ➢ Reflection temperature
- ➢ Relative humidity
- ➢ Temperature compensation (offset)
- ➢ Distance from target

### **Parameters reflection temperature and ambient temperature**

Objects with a low emissivity may reflect infrared energy coming from adjacent objects; this energy is added to the energy of the object itself, thus causing possible measurement mistakes. In several situations, there are sources of heat with a higher temperature than the temperature found near the object being measured. In this case, it is necessary to compensate this reflected energy by entering the presumed temperature value of the adjacent heat source into the thermal camera. In most of the applications, the reflection temperature is identical to the ambient temperature and has negligible effects on temperature measurement on objects with a high emissivity.

Ambient temperature  $\rightarrow$  which can be set within the range: **-10°C**  $\div$  50°C

Reflection temperature → set within the range: **0.0°C 650.0°C** (THT500, THT600, THT600L)

Reflection temperature → set within the range: **0.0°C 1200.0°C** (THT500H, THT600H)

### **Parameter Temperature compensation (Offset)**

This parameter can be set if, in automatic mode, you are sure of the values which the temperature levels associated with the colour palette must take (see § [5.4\)](#page-39-0). In this case, the levels ate increased or decreased by the quantity inserted in that field.

Offset  $\rightarrow$  which can be set within the range:  $\text{-}5.0^{\circ}\text{C} \div 5.0^{\circ}\text{C}$ 

### **Parameter Distance**

This parameter identifies the distance between the thermal camera and the object to be measured. In most of the applications, the temperature levels associated to the colour palette (see § [5.4\)](#page-39-0) are influenced negligibly by small variations of distance. Therefore, it is possible to leave this parameter set to the default value without having significant errors on measurement. For distances higher than 300m it is possible to have variations  $> 1^{\circ}$ C in temperature level.

Distance  $\rightarrow$  which can be set within the range: **0m**  $\div$  **2000m** 

### **Parameter Relative humidity**

This parameter identifies the value of relative humidity of the environment where measurement is carried out. In most of the applications, the temperature levels associated to the colour palette (see § [5.4\)](#page-39-0) are influenced negligibly by small variations of humidity. Therefore, it is possible to leave this parameter set to the default value without having significant errors on measurement.

Relative humidity %RH which can be set within the range:  $0\% \div 100\%$ 

- 1. Touch the screen or press key **MENU/OK** to enter the main menu.
- 2. Touch the icon  $\bigoplus^{\infty}$  to enter the "Parameters" menu. The following screens are shown on the display:

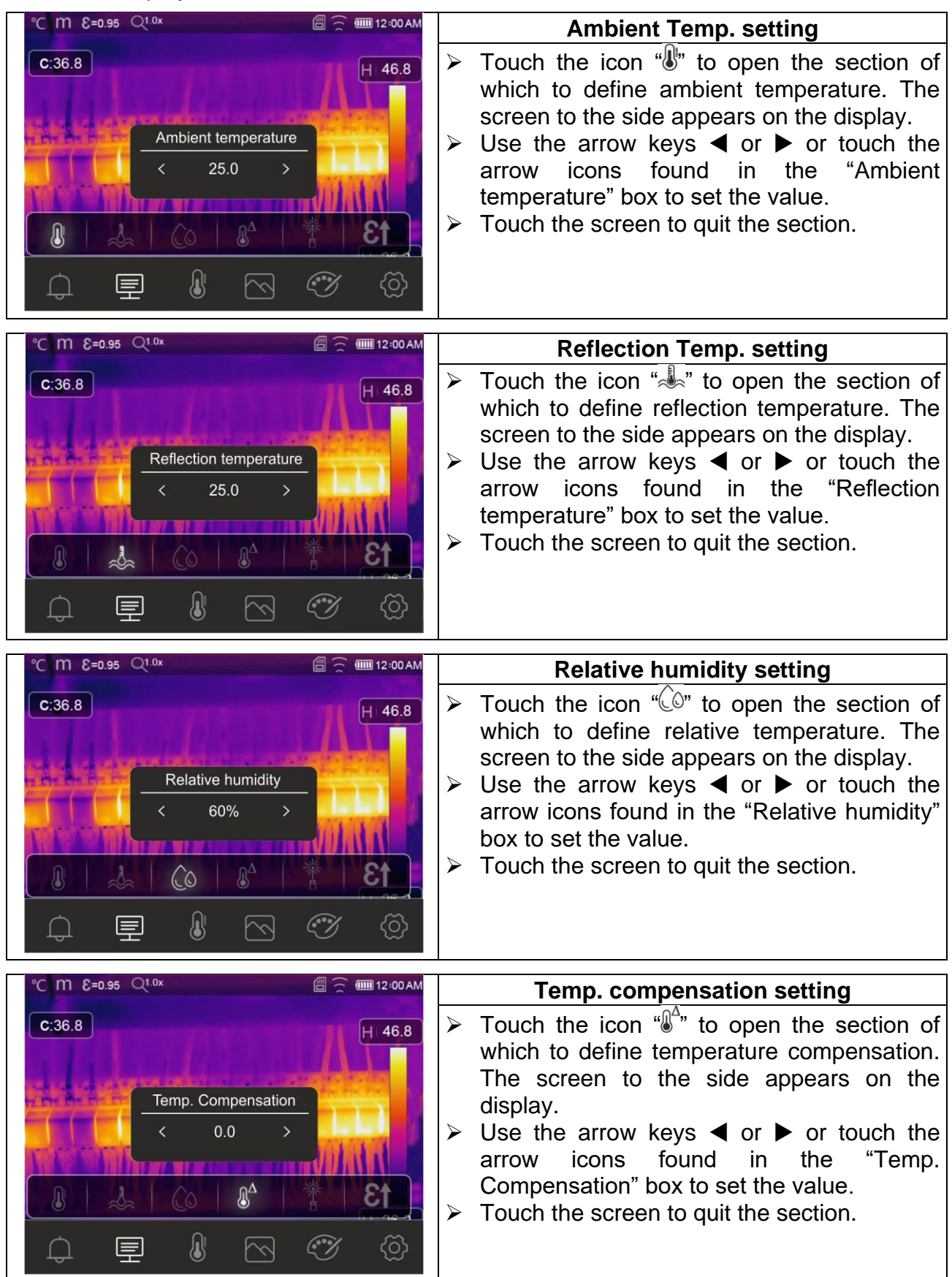

# WHT

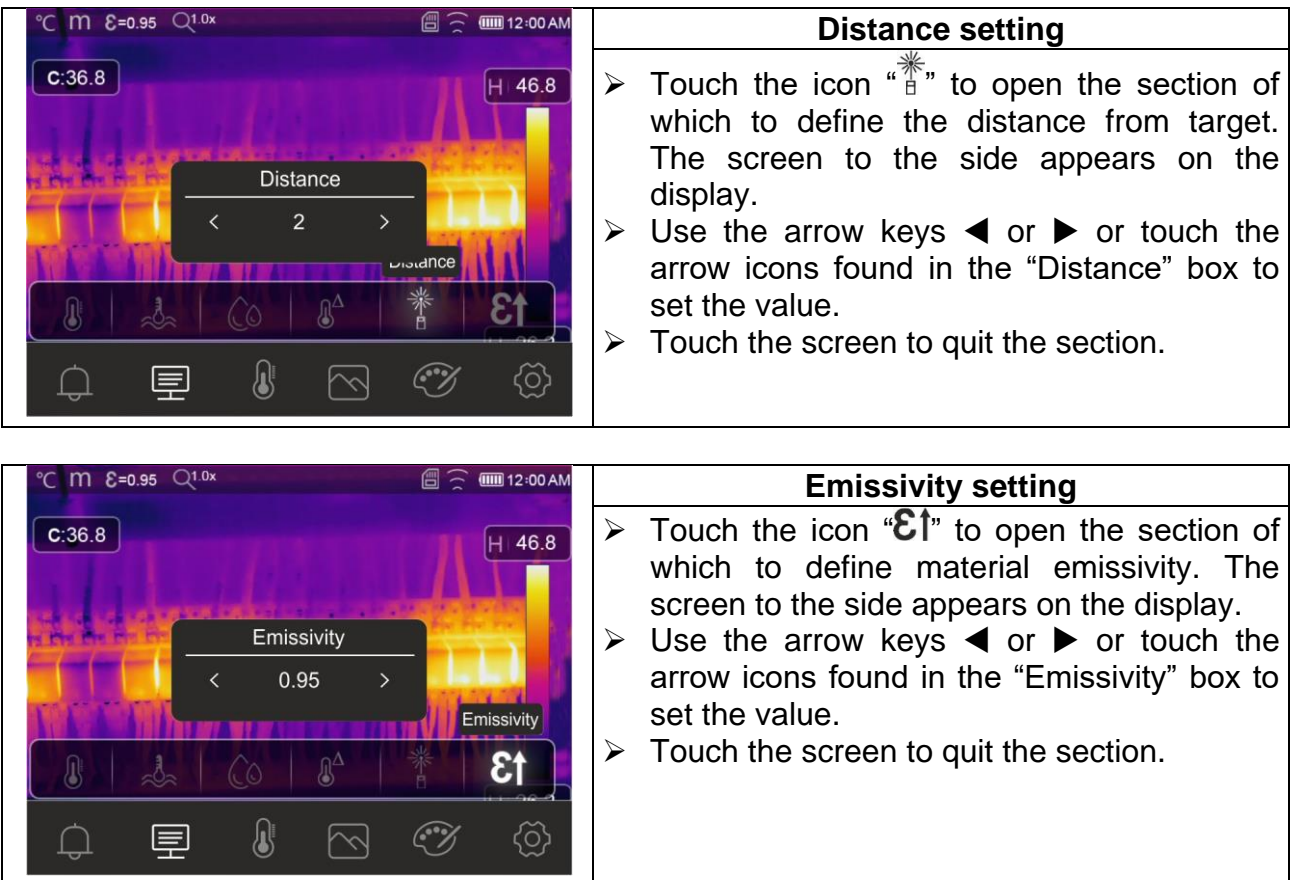

### <span id="page-38-0"></span>**5.3.6 Alarm menu**

In this section, it is possible to set the high and low threshold values the instrument takes into consideration to activate the acoustic alarm on temperature measurements.

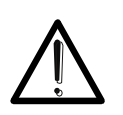

### **CAUTION**

This function can only be used after activating the alarm condition in the "Settings" menu (see § [5.3.1.2\)](#page-20-0).

- 1. Touch the screen or press key **MENU/OK** to enter the main menu.
- 2. Touch the icon " $\bigoplus$ " to enter the "Alarm" menu. The following screens are shown on the display:

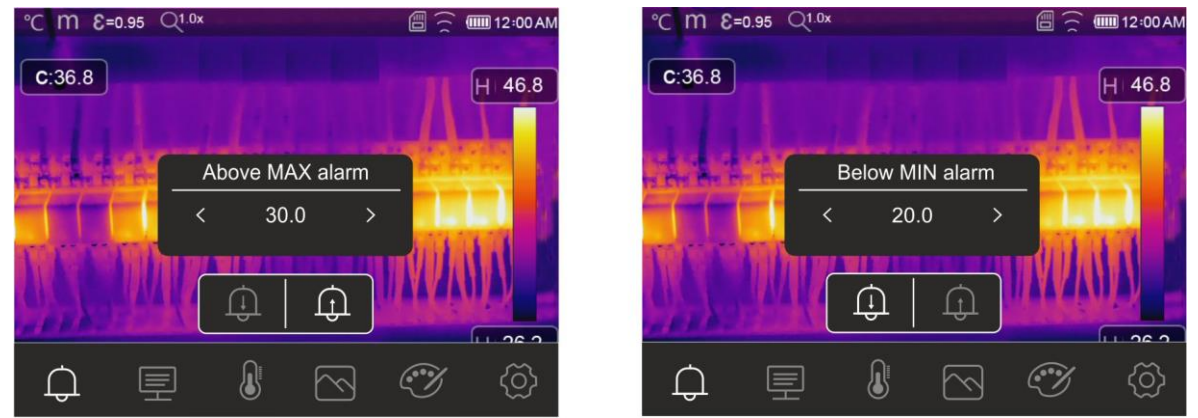

Fig. 45: Setting of limit thresholds on alarms

- <span id="page-38-1"></span>3. Touch the icon "<sup>(1)</sup>" to define the **high** threshold value associated with the alarm. The screen in [Fig. 45](#page-38-1) – left side appears on the display.
- 4. Use the arrow keys  $\blacktriangleleft$  or  $\blacktriangleright$  or touch the arrow icons found in the "Above MAX alarm" box to set the value according to the measuring range set on the instrument. The instrument will sound for measured temperature values above the set threshold.
- 5. Touch the icon "<sup>(1)</sup>" to define the **low** threshold value associated with the alarm. The screen in [Fig. 45](#page-38-1) – right side appears on the display.
- 6. Use the arrow keys  $\blacktriangleleft$  or  $\blacktriangleright$  or touch the arrow icons found in the "Below MIN alarm" box to set the value according to the measuring range set on the instrument. The instrument will sound for measured temperature values below the set threshold.

### <span id="page-39-0"></span>**5.4 ADJUSTING THE IMAGE TEMPERATURE**

The instrument allows adjusting the temperature associated with the framed image on the display (levels high, low and span) as follows:

- $\triangleright$  **Automatic (AUTO)** mode  $\rightarrow$  the minimum and maximum temperature levels of the framed object on the display and associated with the colour palette are automatically defined by the instrument and dynamically vary when moving it. This (default) option, which can be used in most cases, allows for an optimum display of the IR image. The relationship between temperature and colour of the palette is **linear**.
- $\triangleright$  **Histogram (HG)** mode  $\rightarrow$  the minimum and maximum temperature levels of the object framed on the display are always defined automatically by the instrument, as in the Auto mode, but in this case, the areas of the image in which temperature values are very different from the values of adjacent areas are highlighted. The relationship between temperature and colour of the palette is **non-linear** according to a histogram algorithm. This mode emphasizes image display in very dark working environments.
- ➢ **Manual (MANUAL/LOCK)** mode → the minimum and maximum temperature level of the framed target on the display are manually set by the user. This mode, particularly useful to clearly identify only some areas of the image, is recommended in case of advanced thermographic operations.
- 1. Press key  $\bigcup \bigcap$  or touch the icon "AUTO" found at the bottom on the right side of the display. The screens in [Fig. 46](#page-39-1) show the selection of modes "AUTO" and "HG".

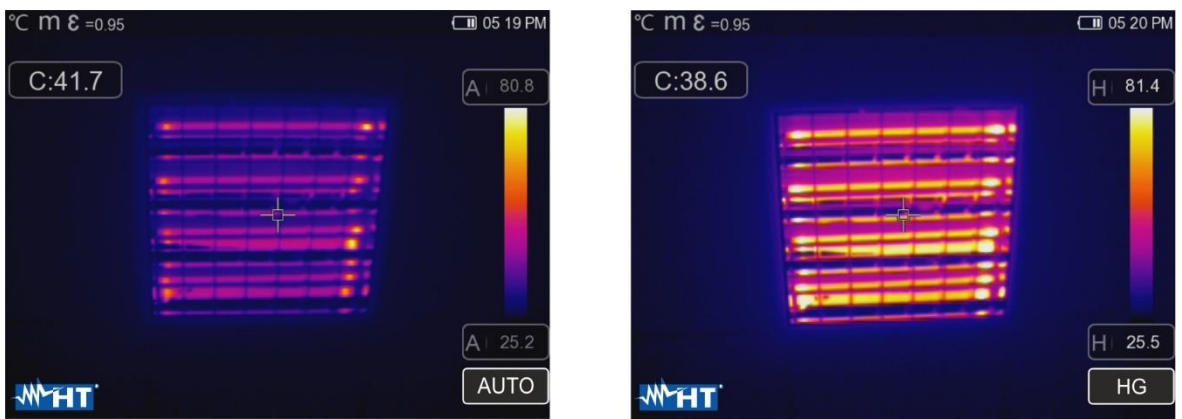

Fig. 46: Setting the Automatic and Histogram modes

<span id="page-39-1"></span>2. Press key UI<sup>n</sup> or touch the icon "AUTO" by selecting the "MANUAL" option. The following screens are shown on the display:

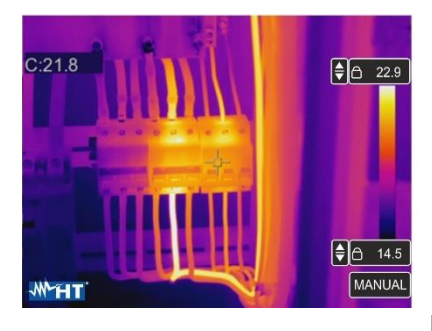

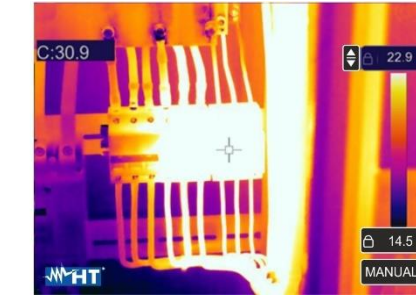

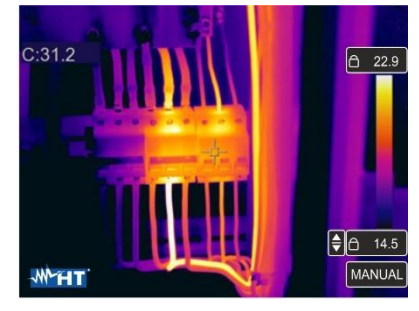

Fig. 47: Setting the Manual mode

<span id="page-39-2"></span>3. Use the arrow keys  $\blacktriangledown$  or  $\blacktriangle$  to set the temperature values associated with the high and low levels by steps of 0.1°C at the same time (see [Fig. 47](#page-39-2) – left side).

# 7H 1

- 4. Touch the icon  $\leftarrow$  " near the levels to block the set temperature values.
- 5. Use the arrow keys  $\blacktriangledown$  or  $\blacktriangle$  to set the temperature value associated with the high level by steps of  $0.1^{\circ}$ C (see [Fig. 47](#page-39-2) – middle).
- 6. Touch the icon " $\blacksquare$ " to block the set temperature value.
- 7. Use the arrow keys  $\blacktriangledown$  or  $\blacktriangle$  to set the temperature value associated with the low level by steps of 0.1°C (see [Fig. 47](#page-39-2) – right side).
- 8. Touch the icon " $\blacksquare$ " to block the set temperature value.

### <span id="page-41-0"></span>**5.5 SAVING IR IMAGES AND VIDEOS**

The instrument is capable of saving both IR images and videos in the internal memory or on the inserted micro SD card. Each image is automatically saved in a **JPG** (snapshot) and **HIR** format (which can only be opened via the software THTLink – see § [6\)](#page-46-0). IR videos are saved in a standard MP4 format. The following operations are possible:

- $\triangleright$  Fixing the images on the display
- $\triangleright$  Saving the images in the instrument's memory
- $\triangleright$  Adding voice annotations when saving the image
- $\triangleright$  Adding text annotations when saving the image
- $\triangleright$  Changing the image parameters upon saving

### <span id="page-41-1"></span>**5.5.1 Image saving**

An IR image on the display may be saved after it has been frozen on the display. Proceed as follows:

1. Press the **T** (Trigger) key to freeze an IR image on the display. The following screen appears on the display:

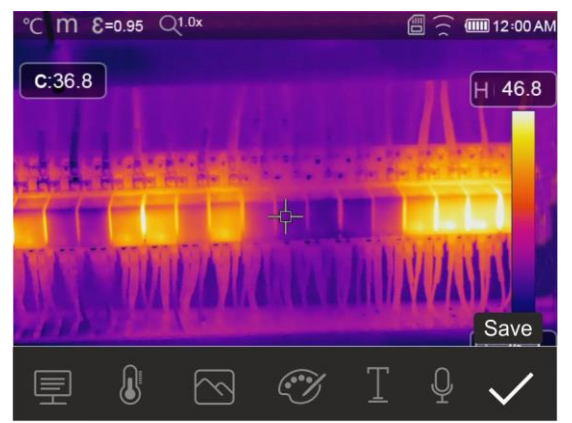

Fig. 48: Image saving

- 2. Touch the icon " $\checkmark$ " or press again the **T** (Trigger) key to confirm saving the image if no change needs to be made to it. Touch the display to unfreeze the IR image
- 3. In case it is necessary to change the image parameters, touch the corresponding icons " $\equiv$ ", " $\Downarrow$ ", " $\bigcirc$ " and " $\gg$ ", follow the procedures described in the previous chapters and touch the icon " $\checkmark$ " to confirm.
- 4. Touch the icon " $\mathbb{L}$ " to add a text annotation to the image. The screen in [Fig. 49](#page-41-2) right side appears on the display.

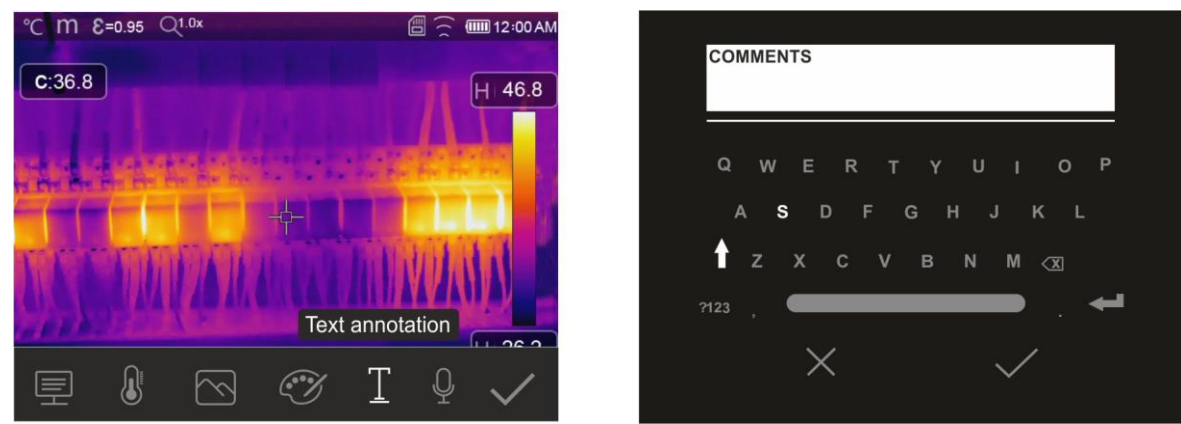

<span id="page-41-2"></span>Fig. 49: Adding a text annotation to the image

- 5. Insert the text comment by using the virtual keyboard and confirm with  $\sqrt{\ }$  or touch "X" to go back to the previous screen.
- 6. Confirm saving the image with the text annotation by touching the icon " $\checkmark$ ".
- 7. Insert the connector of the earphone set into the "Audio" input of the instrument (see
	- Fig.  $4$  part 2) and touch the icon " $\frac{1}{2}$ " to add a voice annotation (**max 60s for each image**) to the image. The following screen appears on the display:

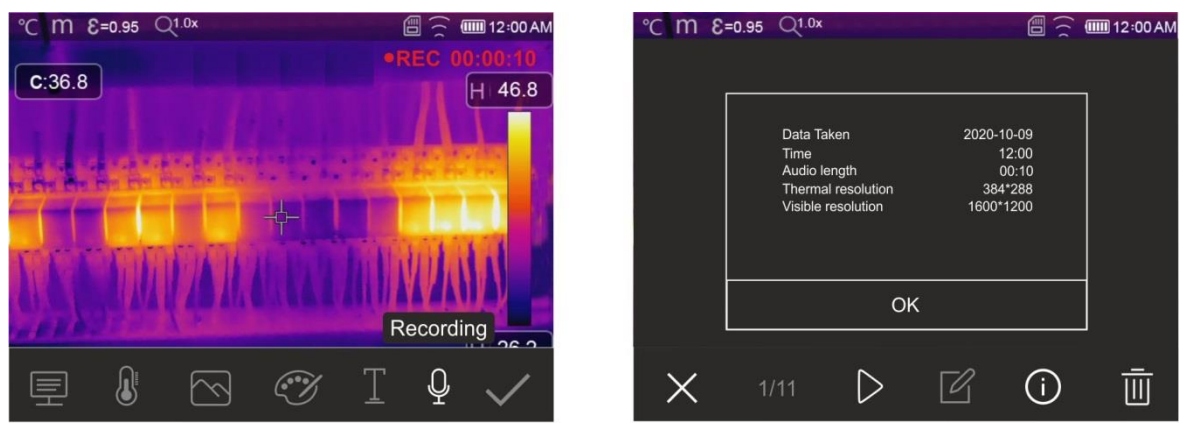

Fig. 50: Adding a voice annotation to the image

- 8. The indication "REC" and the elapsed time are shown at the top of the display to indicate that recording is in progress.
- 9. Confirm saving the image with the voice annotation by touching icon " $\checkmark$ ". Touch the icon  $\sqrt[n]{v}$  to open the section containing the information about the saved vocal annotation

### <span id="page-42-0"></span>**5.5.2 Recording IR videos**

The instrument allows recording and saving also IR videos with or without audio in a MP4 format, as follows:

- 1. Insert the connector of a headphone and microphone set into the "Audio" input of the instrument (see [Fig. 4](#page-8-0) – part 2)
- **2. Press and hold key T (Trigger) for at least 2s**. The indication and the elapsed time are shown at the top of the display to indicate that recording is in progress (see [Fig. 51](#page-42-1) – left side).

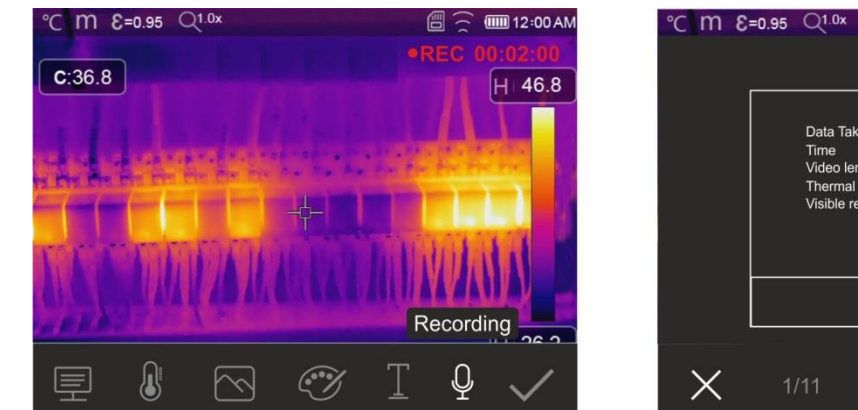

A : 00 AM Data Taker  $12.00$ length OK  $\triangleright$ 72 (i) 而

Fig. 51: IR video recording

<span id="page-42-1"></span>3. Press key **T** (Trigger) to stop and automatically save the recording in the instrument's memory. Touch the icon " $\overrightarrow{U}$ " to open the section containing the information about the saved video

**A** < **IIII** 12:00 AM

 $(i)$ 

 $\overline{III}$ 

### <span id="page-43-0"></span>**5.5.3 Gallery menu**

In this section if is possible to recall and display the gallery of IR images and videos saved in the instrument's menu or on the inserted micro SD card. In the same section it is possible to see the text annotations and listen to the voice annotations made while saving the images.

1. Press key  $\blacksquare$  to enter the gallery of the images and videos saved in the instrument's memory or on the micro SD card. The following screen in [Fig. 52](#page-43-2) – left side is shown on the display

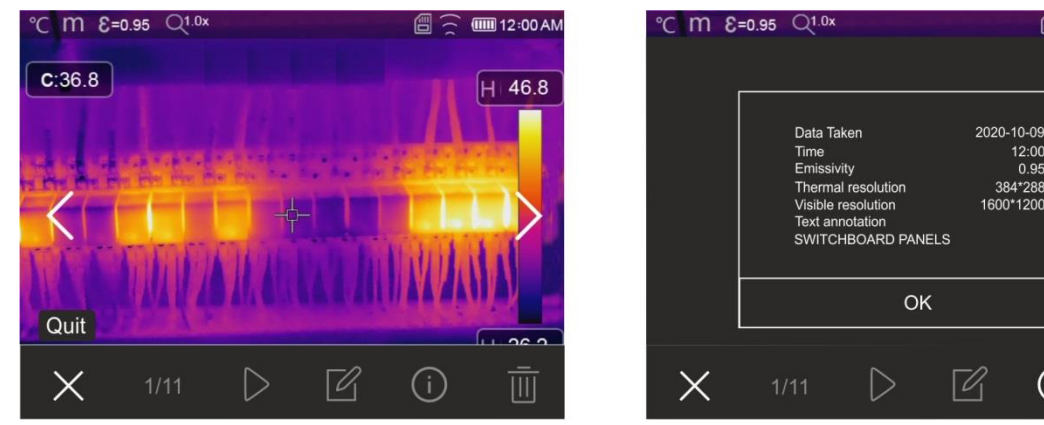

Fig. 52: Recalling on the display the images saved

- <span id="page-43-2"></span>2. Use the arrow keys  $\blacktriangleright$  or  $\blacktriangleleft$  or touch the icons " $\langle$ " or " $\rangle$ " to recall the desired image on the display.
- 3. Touch the icon " $\widehat{\mathbb{U}}$ " to open the section containing the information about the saved image. The screen in [Fig. 52](#page-43-2) – right side appears on the display.
- 4. Touch the icon " $\triangleright$ " to play a possible saved IR video.
- 5. Touch the icon  $\mathscr{C}$  to display the icons  $\mathscr{C}$ ,  $\mathscr{C}$ ,  $\mathscr{C}$  and  $\mathscr{C}$  to make changes on the image recalled on the display. Touch the icon " $\checkmark$ " to confirm the changes made, by overlapping the modified image or saving a copy.
- 6. Touch the icon "X" to quit without saving or to go back to the main menu.
- 7. Touch the icon " $\overline{\mathbb{II}}$ " to delete the image recalled on the display.

### <span id="page-43-1"></span>**5.6 HDMI VIDEO OUTPUT**

The HDMI video output available in the instrument (see [Fig. 4](#page-8-0) – Part 3) enables displaying the IR image acquired on an external monitor or device compatible with HDMI video recording. To connect the instrument, proceed as follows:

- 1. Connect the instrument to the external monitor/device using the HDMI video cable provided.
- 2. Turn on the external HDMI monitor or device.
- 3. Switch on the instrument.
- 4. Check for the presence of the IR image on the external monitor or device. The image disappears from the display.
- 5. Touch the instrument's display to display the image again. The image disappears from the external monitor or device.
- 6. At the end of the operations, switch off the external monitor or device and disconnect the video cable from the instrument.

### <span id="page-44-0"></span>**5.7 CHARACTERISTICS OF THE LENS**

The instrument is provided with a 22mm focus lens (THT600, THT600H), 38mm (THT600L) or 9mm (THT500, THT500H). The theory of operation is reported below, based on the 22mm lens.

### **Definitions**

- ➢ **FOV (Field Of View)** → Visible range → represents the maximum angular opening (expressed in degrees) the instrument is capable of managing at a certain distance.
- ➢ **IFOV (Instantaneous Field Of View**) → represents the smallest detail within the FOV, that the instrument can detect at a certain distance. It is expressed in radians by the following formula:

### **IFOV (theoretical) = (size of sensor's pixels) / (focus length of the lens)**

➢ **D:S ratio** →Ratio Distance / Cross-section of the target object → it provides information on the maximum distance between the instrument and the target having a certain cross-section (spot) in order to obtain correct temperature measurements. It is expressed as:

### **D:S (theoretical) = 1 / IFOV (theoretical)**

Case of instrument THT600

FOV = 17° (Horizontal) x 12.7° (Vertical) Focus lens = 22mm Size of sensor's pxls = 17µm IFOV (theoretical) =  $17 \mu m / 22 mm = 0.77 m rad$ D:S (theoretical) =  $1/$  IFOV (theoretical) =  $1298:1$ 

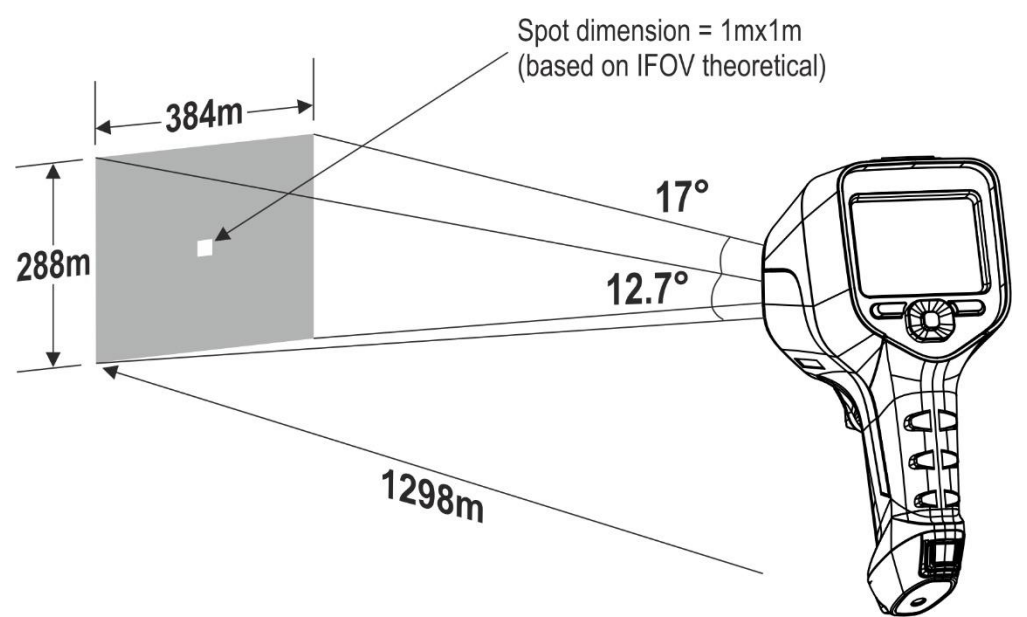

Fig. 53: Representation of the THT600 instrument's field of view FOV

➢ Typically, the IFOV parameter (real) is always considered as approx. 3 times higher than the theoretical one, therefore the D:S ratio (real) is approx. 3 times lower than the theoretical one. This means that, for THT600: **D:S (real) ~ 433:1**

### <span id="page-45-0"></span>**5.8 USE OF THE SCREENING MODE**

- 1. Switch on the instrument.
- 2. Set the emissivity parameter to a value between **0.95** and **0.98** (typically 0.95).
- 3. Activate the "Screening" mode (see § [5.3.1.2\)](#page-20-0).
- 4. Activate the alarm condition (see § [5.3.1.2\)](#page-20-0) and set the maximum temperature threshold associated with one of the measuring cursors (see § [5.3.6\)](#page-38-0).
- 5. Activate the Face mode (see § [5.3.2\)](#page-26-0).
- 6. Select the desired color palette (Iron or Grey scale recommended see  $\S$  [5.3.4\)](#page-32-0).
- 7. Select the AUTO measuring mode (see § [5.4\)](#page-39-0).
- 8. Correctly focus the item to be tested (see § [5.2\)](#page-12-0).
- 9. Frame the item to be tested at a distance of max 2m.
- 10.The following screen appears on the display.

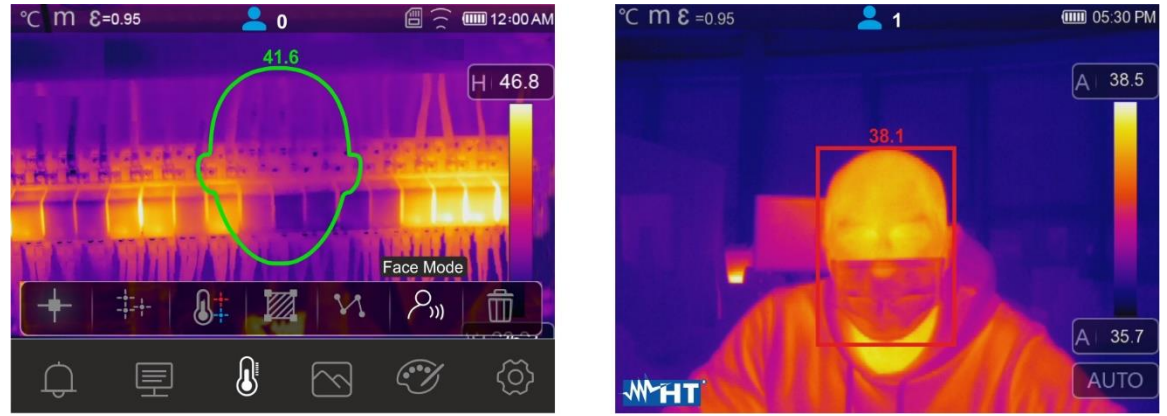

Fig. 54: Display of the alarm condition in Screening function

## **CAUTION**

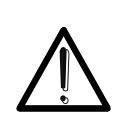

The Screening function allows measuring the temperature of the human body, but the instrument **CAN IN NO WAY be used as a medical device.** ➢ Temperature measurement with the Screening function **cannot replace medical evaluation.**

## <span id="page-46-0"></span>**6 USING THE THTLINK SOFTWARE**

The software "THTLink" can be used to analyse the images saved in the instrument's memory.

### <span id="page-46-1"></span>**6.1 MINIMUM SYSTEM REQUIREMENTS**

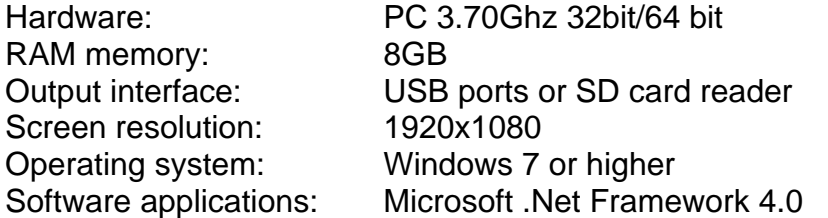

### <span id="page-46-2"></span>**6.2 INSTALLING THE THTLINK SOFTWARE**

- 1. Download the THTLink software from **[www.ht-instruments.com/download](http://www.ht-instruments.com/download)** website
- 2. Launch file "**THTLink\_setup.exe**" and follow the guided installation procedure.

### <span id="page-46-3"></span>**6.3 MAIN CHARACTERISTICS OF THE THTLINK SOFTWARE**

IR images (with HIR format) can be opened with the software, as shown in the following [Fig. 55.](#page-46-4)

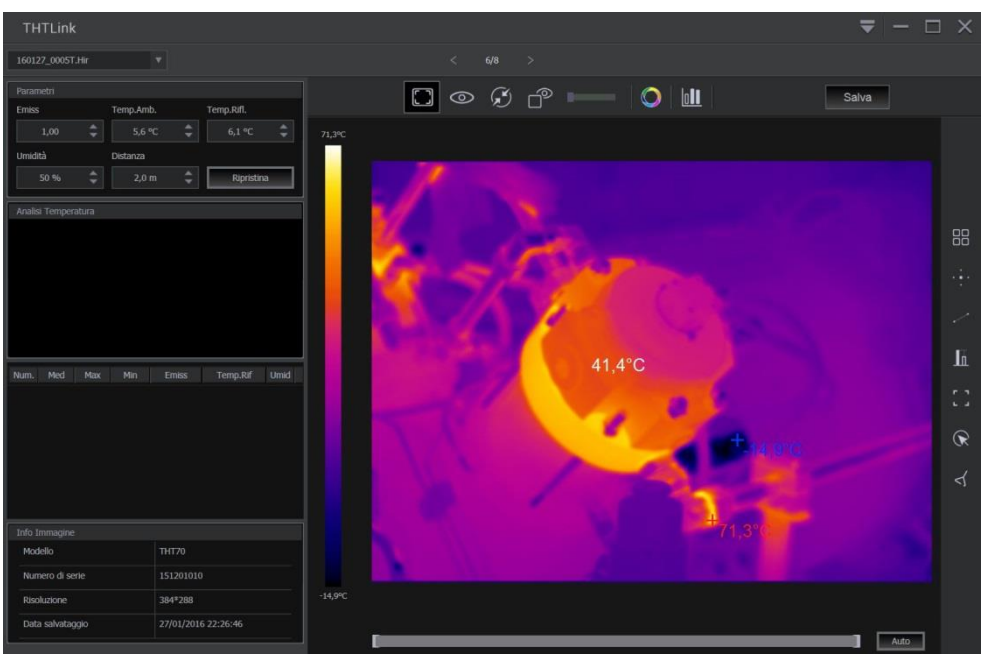

Fig. 55: Image display with the THTLink software

<span id="page-46-4"></span>Main characteristics of the THTLink software:

- ➢ Display of IR, visible, Fusion, PiP images
- ➢ Insertion of advanced analysis tools (spots, lines, areas, deltaT, isotherm lines)
- $\triangleright$  Realization of graphs from IR images
- $\triangleright$  Realization of print reports
- ➢ Playback of the voice and text annotations saved on the images
- **For information about the use of THTLink, please refer to the Help on line of the software itself**
- **The THTLink software is downloadable from [www.ht-instruments.com/download](http://www.ht-instruments.com/download)**

## <span id="page-47-0"></span>**7 MAINTENANCE**

### <span id="page-47-1"></span>**7.1 GENERAL INFORMATION**

While using and storing the instrument, carefully observe the recommendations listed in this manual in order to prevent possible damage or danger during use. Do not use the instrument in environments with high humidity levels or high temperatures. Do not expose to direct sunlight. Always switch off the instrument after use.

### <span id="page-47-2"></span>**7.2 RECHARGING THE INTERNAL BATTERY**

The instrument is designed to be supplied with a Li-ION rechargeable battery. With symbol " $\Box$ " shown on the display, it is necessary to recharge the battery. Recharge can be performed as follows:

- $\triangleright$  By connecting the instrument to the electric mains through the battery charger provided with the instrument
- $\triangleright$  Insert the battery into the recharging base and connect it to the electric mains.

## **CAUTION**

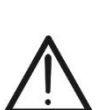

- Recharge the battery at an environmental temperature between **0°C and 50°C (32°F and 122°F)**. With a temperature outside this range, the battery may overheat or break and, at any rate, reduce its life cycle.
- The battery must not be removed from the instrument while recharging.
- When using the instrument for the first time, recharge the battery for at least **3 hours**.

Recharging the battery with direct connection to the electric mains

- 1. Connect the provided battery charger to the AC electric mains and the output to the instrument's micro USB port (see [Fig. 3](#page-7-0) – Part 2).
- 2. With the instrument turned off, the indicator of the battery charge level takes the flashing symbols " $\Box \Box \Box \Box$   $\Box \Box$   $\Box \Box$   $\Box \Box$   $\Box \Box$ " in a sequence.
- 3. When the symbol "**IIII**II" appears steady on the display, the charging process is complete (see [Fig. 56\)](#page-47-3).

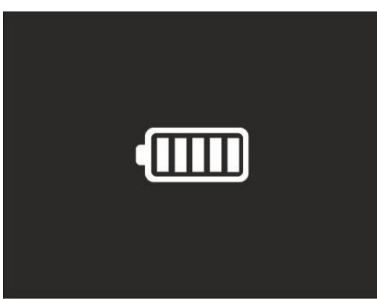

Fig. 56: Indication of complete recharge of the battery

- <span id="page-47-3"></span>4. With the instrument turned on, the symbol " $\blacksquare$ " is shown on the display.
- 5. Disconnect the battery charger from the instrument and from the electric mains.

### Recharging by connection to the recharging base

- 1. Connect the provided battery charger to the AC mains and the provided recharging base. The green "**PWR**" LED on the base turns on.
- 2. Insert the battery into the recharging base. The red "**CHG**" LED on the base turns on.
- 3. Carry on the recharging process until the "**CHG**" LED turns off.
- 4. Remove the battery, disconnect the recharging base and the battery charger from the electric mains.

### <span id="page-48-0"></span>**7.3 CLEANING THE INSTRUMENT**

Use a soft and dry cloth to clean the instrument. Never use wet cloths, solvents, water, etc.

### <span id="page-48-1"></span>**7.4 END OF LIFE**

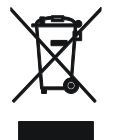

**WARNING**: this symbol found on the instrument indicates that the appliance, its accessories and the batteries must be collected separately and correctly disposed of.

### <span id="page-48-2"></span>**7.5 ACCESSORIES**

### <span id="page-48-3"></span>**7.5.1 Accessories provided**

- Built-in focal lens for IR measurements f= 22mm (THT600, THT600H)
- Built-in focal lens for IR measurements f= 38mm (THT600L)
- Built-in focal lens for IR measurements f= 9mm (THT500, THT500H)
- Lens protection cap
- Rechargeable Li-ION battery, 3.7V 5200mAh, 2 pieces Cod. THTBATL

- AC/DC 100-240V/5V adapter + universal plugs
- Battery recharging base Cod. THTCBL
- Micro SD card, 16GB
- Adapter for micro SD card
- Micro USB cable
- HDMI video cable
- Earphone set
- ISO test report
- Quick user guide
- Rigid transport bag

## <span id="page-49-0"></span>**8 TECHNICAL SPECIFICATIONS**

### **Temperature measurement (THT500, THT600, THT600L)**

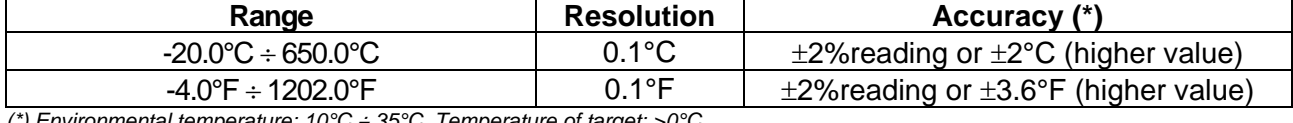

*(\*) Environmental temperature: 10°C ÷ 35°C, Temperature of target: >0°C*

### **Temperature measurement (THT500H, THT600H)**

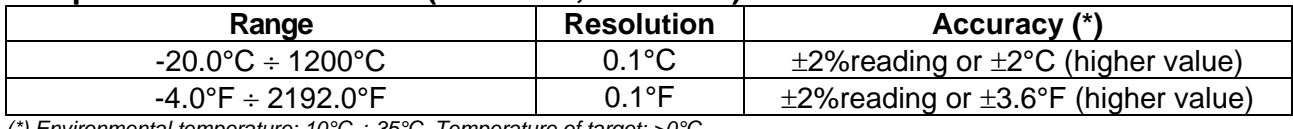

*(\*) Environmental temperature: 10°C ÷ 35°C, Temperature of target: >0°C*

### **Temperature measurement in Screening mode**

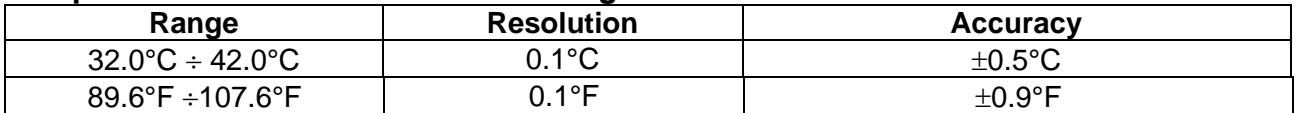

### **General specifications**

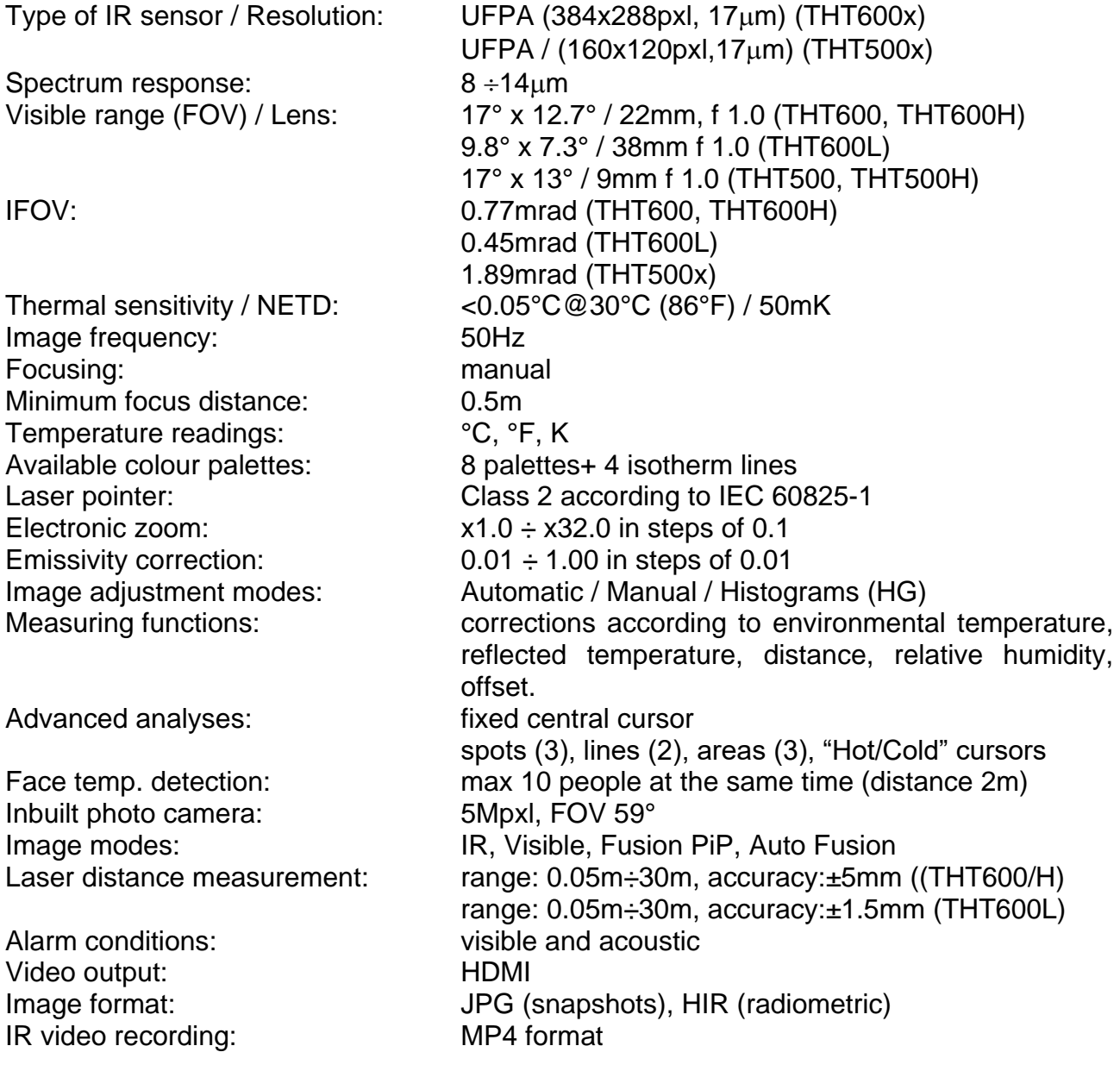

## **WATT**

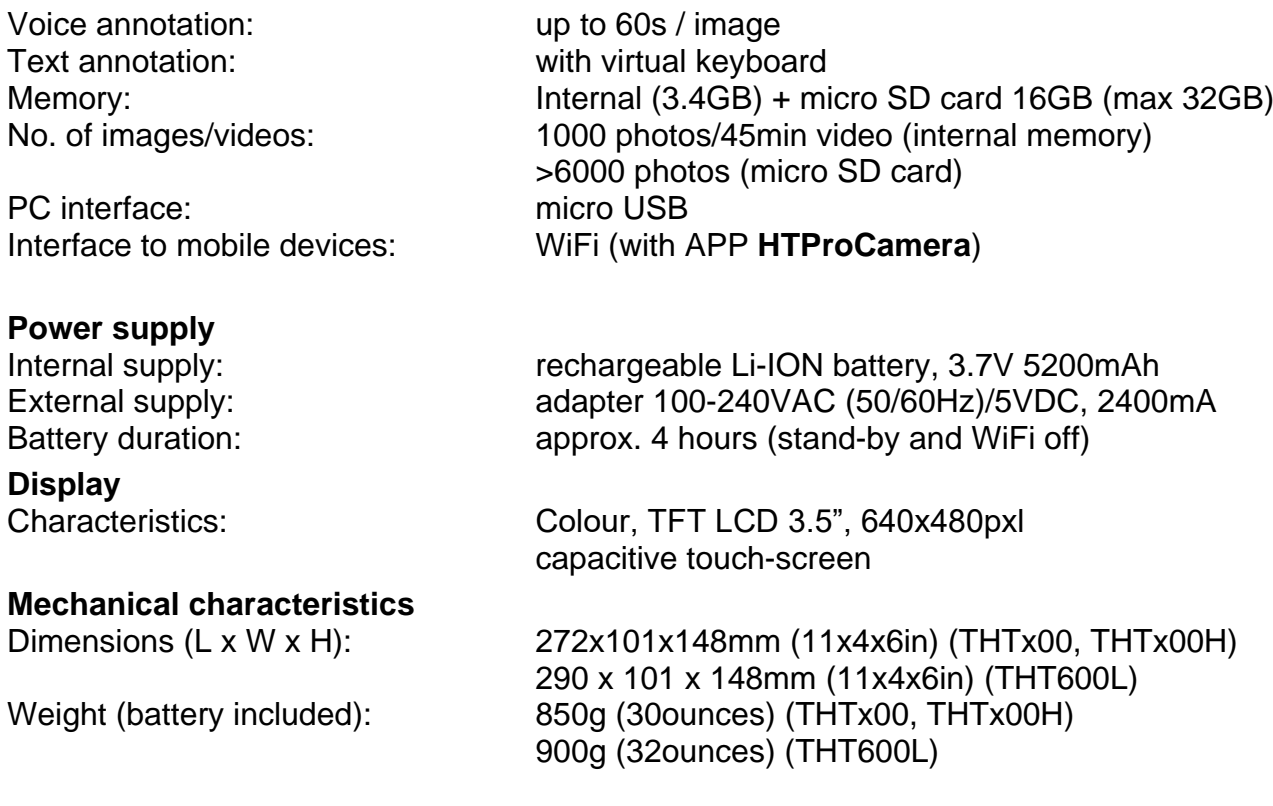

### <span id="page-50-0"></span>**8.1 ENVIRONMENT**

### <span id="page-50-1"></span>**8.1.1 Environmental conditions for use**

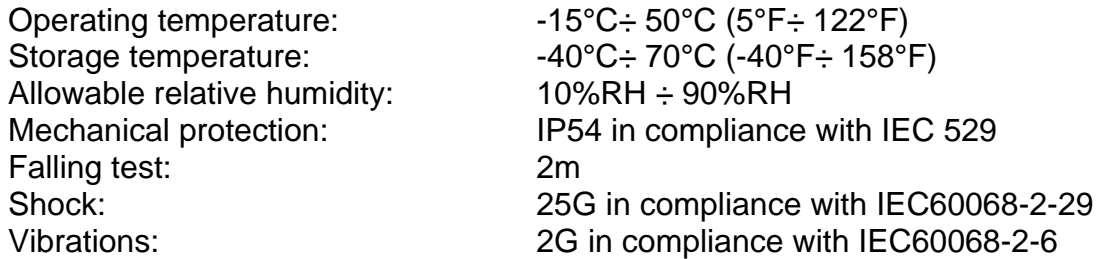

**This instrument complies with Directive EMC 2014/35/EU This instrument satisfies the requirements of European Directive 2011/65/EU (RoHS) and 2012/19/EU (WEEE).**

## <span id="page-51-0"></span>**9 ASSISTANCE**

### <span id="page-51-1"></span>**9.1 WARRANTY CONDITIONS**

This instrument is warranted against any material or manufacturing defect, in compliance with the general sales conditions. During the warranty period, defective parts may be replaced. However, the manufacturer reserves the right to repair or replace the product. Should the instrument be returned to the After-sales Service or to a Dealer, transport will be at the Customer's charge. However, shipment will be agreed in advance. A report will always be enclosed to a shipment, stating the reasons for the product's return. Only use original packaging for shipment; any damage due to the use of non-original packaging material will be charged to the Customer. The manufacturer declines any responsibility for injury to people or damage to property.

The warranty shall not apply in the following cases:

- Repair and/or replacement of accessories and battery (not covered by warranty).
- Repairs that may become necessary as a consequence of an incorrect use of the instrument or due to its use together with non-compatible appliances.
- Repairs that may become necessary as a consequence of improper packaging.
- Repairs which may become necessary as a consequence of interventions performed by unauthorized personnel.
- Modifications to the instrument performed without the manufacturer's explicit authorization.
- Use not provided for in the instrument's specifications or in the instruction manual.

The content of this manual cannot be reproduced in any form without the manufacturer's authorization.

**Our products are patented and our trademarks are registered. The manufacturer reserves the right to make changes in the specifications and prices if this is due to improvements in technology.**

### <span id="page-51-2"></span>**9.2 ASSISTANCE**

If the instrument does not operate properly, before contacting the After-sales Service, please check the conditions of the batteries and replace them, if necessary. Should the instrument still operate improperly, check that the product is operated according to the instructions given in this manual. Should the instrument be returned to the After-sales Service or to a Dealer, transport will be at the Customer's charge. However, shipment will be agreed in advance. A report will always be enclosed to a shipment, stating the reasons for the product's return. Only use original packaging for shipment; any damage due to the use of non-original packaging material will be charged to the Customer.

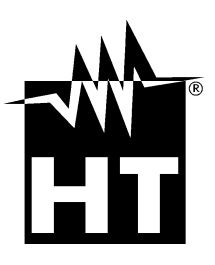

### **HT INSTRUMENTS SA**

C/ Legalitat, 89 08024 Barcelona - **ESP** Tel.: +34 93 408 17 77, Fax: +34 93 408 36 30 eMail[: info@htinstruments.com](mailto:info@htinstruments.com) eMail: [info@htinstruments.es](mailto:info@htinstruments.com) Web: www.htinstruments.es

### **HT INSTRUMENTS USA LLC**

3145 Bordentown Avenue W3 08859 Parlin - NJ - **USA** Tel: +1 719 421 9323 eMail[: sales@ht-instruments.us](mailto:sales@ht-instruments.us) Web: www.ht-instruments.com

### **HT ITALIA SRL**

Via della Boaria, 40 48018 Faenza (RA) - **ITA** Tel: +39 0546 621002 Fax: +39 0546 621144 eMail[: ht@htitalia.it](mailto:ht@htitalia.it) Web: www.ht-instruments.com

### **HT INSTRUMENTS GMBH**

Am Waldfriedhof 1b D-41352 Korschenbroich - **GER** Tel: +49 (0) 2161 564 581 Fax: + 49 (0) 2161 564 583 eMail[: info@ht-instruments.de](mailto:info@ht-instruments.de) Web: www.ht-instruments.de

### **HT INSTRUMENTS BRASIL**

Rua Aguaçu, 171, bl. Ipê, sala 108 13098321 Campinas SP - **BRA** Tel: +55 19 3367.8775 Fax: +55 19 9979.11325 eMail: [vendas@ht-instruments.com.br](mailto:vendas@ht-instruments.com.br) Web: www.ht-instruments.com.br

### **HT ITALIA CHINA OFFICE** 意大利**HT**中国办事处

Room 3208, 490# Tianhe road, Guangzhou - **CHN** 地址:广州市天河路490号壬丰大厦3208室 Tel.: +86 400-882-1983, Fax: +86 (0) 20-38023992 eMail: zenglx\_73@hotmail.com Web: www.guangzhouht.com